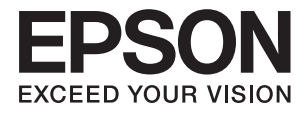

# **ES-50 Navodila za uporabo**

# <span id="page-1-0"></span>**Avtorske pravice**

Nobenega dela tega dokumenta ni dovoljeno razmnoževati, shraniti v sistem za upravljanje dokumentov ali prenašati v kateri koli obliki ali na kakršen koli način, in sicer elektronsko, mehansko, s fotokopiranjem, snemanjem ali drugače, brez predhodnega pisnega dovoljenja družbe Seiko Epson Corporation. V zvezi z uporabo informacij v tem dokumentu ne prevzemamo nobene odgovornosti za kršitve patentov. Poleg tega ne prevzemamo nobene odgovornosti za škodo, ki nastane zaradi uporabe informacij v tem dokumentu. Informacije v tem dokumentu so namenjene uporabi samo z izdelkom družbe Epson. Družba Epson ni odgovorna za kakršno koli uporabo teh informacij z drugimi izdelki.

Družba Seiko Epson Corporation in njena lastniška povezana podjetja kupcu tega izdelka ali tretjim osebam niso odgovorne za škodo, izgubo, stroške ali izdatke, ki so jih kupec ali tretje osebe imeli zaradi nezgode pri uporabi, napačne uporabe ali zlorabe tega izdelka, zaradi nepooblaščenega spreminjanja, popravljanja ali drugačnega poseganja v izdelek oziroma zaradi nedoslednega upoštevanja navodil družbe Seiko Epson Corporation glede uporabe in vzdrževanja (slednje ne velja za ZDA).

Družba Seiko Epson Corporation in njena lastniško povezana podjetja niso odgovorni za kakršno koli škodo ali težavo, do katere pride zaradi uporabe katerega koli dodatka ali potrošnega materiala, ki jih družba Seiko Epson Corporation ni označila kot originalne izdelke (Original Epson Products) ali odobrene izdelke (Epson Approved Products).

Družba Seiko Epson Corporation ni odgovorna za kakršno koli škodo, ki nastane zaradi elektromagnetnih motenj, do katerih pride zaradi uporabe katerega koli vmesniškega kabla, ki ga družba Seiko Epson Corporation ni označila kot odobreni izdelek (Original Epson Products).

© 2018 Seiko Epson Corporation

Vsebina tega priročnika in tehnični podatki tega izdelka se lahko spremenijo brez predhodnega obvestila.

# <span id="page-2-0"></span>**Blagovne znamke**

- ❏ EPSON® je registrirana blagovna znamka, EPSON EXCEED YOUR VISION ali EXCEED YOUR VISION pa je blagovna znamka družbe Seiko Epson Corporation.
- ❏ Microsoft, Windows, and Windows Vista are either registered trademarks or trademarks of Microsoft Corporation in the United States and/or other countries.
- ❏ Apple, macOS, and OS X are trademarks of Apple Inc., registered in the U.S. and other countries.
- ❏ Adobe, Adobe Reader, and Acrobat are registered trademarks of Adobe Systems Incorporated.
- ❏ Intel® is a registered trademark of Intel Corporation.
- ❏ Splošno obvestilo: imena drugih izdelkov so v tem dokumentu uporabljena zgolj za namene prepoznavanja in so lahko blagovne znamke njihovih lastnikov. Epson se odpoveduje vsem pravicam za te znamke.

### *Vsebina*

### *[Avtorske pravice](#page-1-0)*

### *[Blagovne znamke](#page-2-0)*

### *[O tem priročniku](#page-5-0)*

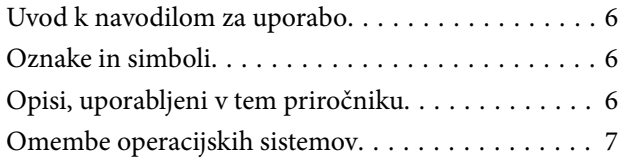

### *[Pomembna navodila](#page-7-0)*

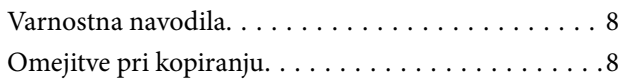

### *[Osnovne optičnega bralnika](#page-9-0)*

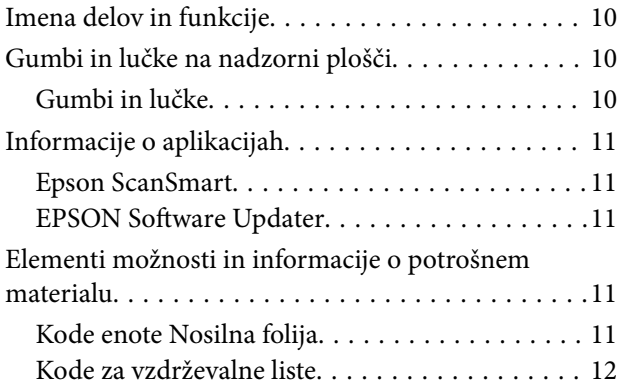

### *[Tehnični podatki izvirnikov in](#page-12-0)  [vstavljanje izvirnikov](#page-12-0)*

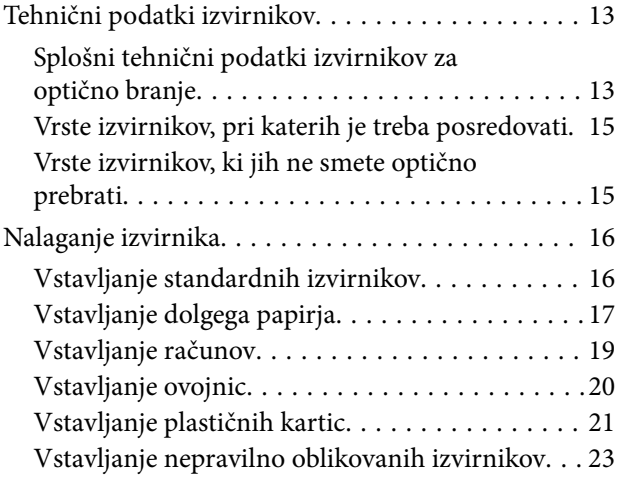

### *[Osnovno optično branje](#page-24-0)*

[Optično branje z gumbom optičnega bralnika. . . . . 25](#page-24-0) [Optično branje in shranjevanje dokumentov. . . . . . 25](#page-24-0)

### *[Napredno optično branje](#page-29-0)*

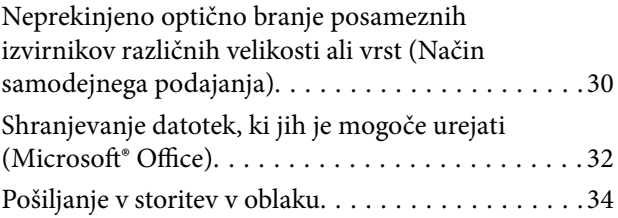

### *[Vzdrževanje](#page-38-0)*

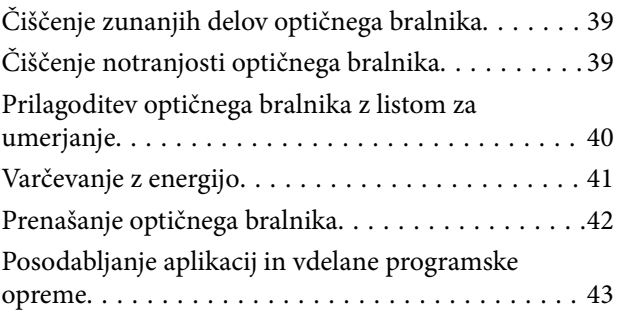

### *[Odpravljanje težav](#page-43-0)*

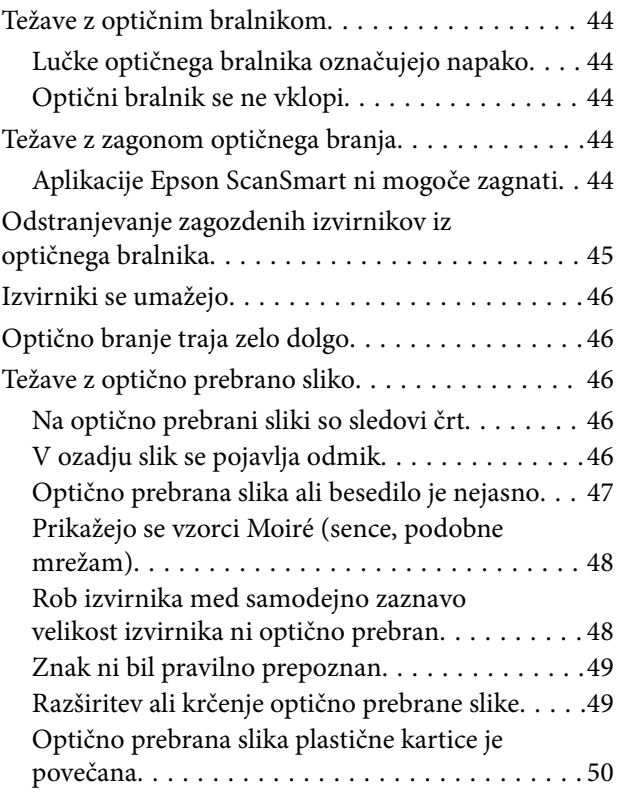

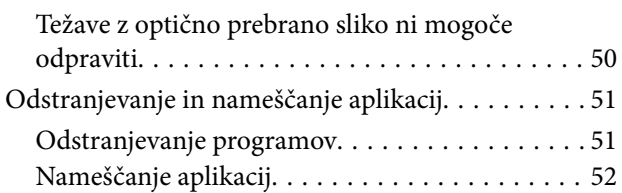

### *[Tehnični podatki](#page-52-0)*

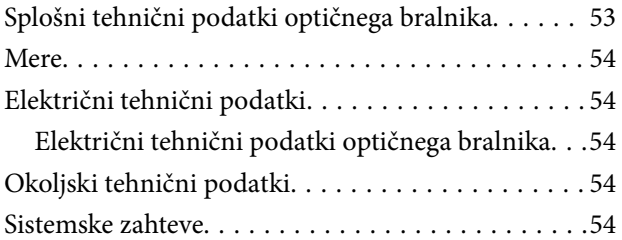

### *[Standardi in odobritve](#page-55-0)*

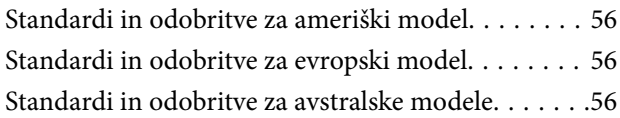

### *[Kje lahko dobite pomoč](#page-56-0)*

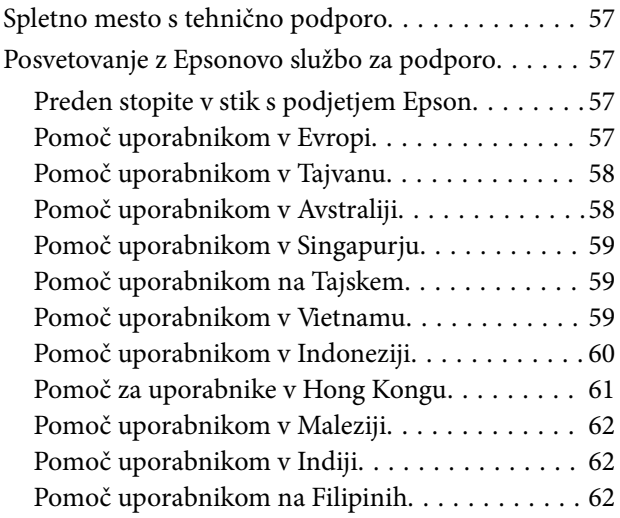

# <span id="page-5-0"></span>**O tem priročniku**

## **Uvod k navodilom za uporabo**

Najnovejše različice naslednjih navodil za uporabo so na voljo na spletni strani za podporo družbe Epson.

<http://www.epson.eu/Support> (Evropa)

<http://support.epson.net/> (izven Evrope)

- ❏ Priročnik za namestitev (tiskana navodila)
	- V tem priročniku najdete informacije o nastavitvi izdelka in namestitvi aplikacije.
- ❏ Navodila za uporabo (priročnik v digitalni obliki)
	- V tem priročniku najdete navodila o uporabi in vzdrževanju izdelka ter odpravljanju težav z izdelkom.

Poleg zgoraj navedenih priročnikov lahko pomoč poiščete tudi v različnih programih družbe Epson.

# **Oznake in simboli**

!*Pozor:*

*Navodila, ki jih morate dosledno upoštevati, da preprečite telesne poškodbe.*

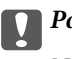

c*Pomembno:*

*Navodila, ki jih morate upoštevati, da preprečite poškodbe opreme.*

#### *Opomba:*

*Navaja dodatne in referenčne informacije.*

#### **Povezane informacije**

 $\rightarrow$  Povezave do sorodnih poglavij.

# **Opisi, uporabljeni v tem priročniku**

- ❏ Posnetki zaslona za programe so iz programa Windows 10 ali Mac OS X v10.13.x. Vsebina, prikazana na zaslonih, se razlikuje glede na model in primer.
- ❏ Slike, uporabljene v tem priročniku, so samo informativne. Slike se lahko rahlo razlikujejo od dejanskega izdelka, vendar so načini delovanja enaki.

# <span id="page-6-0"></span>**Omembe operacijskih sistemov**

#### **Windows**

V tem priročniku se izrazi, kot so »Windows 10«, »Windows 8.1«, »Windows 8«, »Windows 7«, »Windows Vista« in »Windows XP« nanašajo na te operacijske sisteme. Izraz »Windows« se uporablja za vse različice.

- ❏ Operacijski sistem Microsoft® Windows® 10
- ❏ Operacijski sistem Microsoft® Windows® 8.1
- ❏ Operacijski sistem Microsoft® Windows® 8
- ❏ Operacijski sistem Microsoft® Windows® 7
- ❏ Operacijski sistem Microsoft® Windows Vista®
- ❏ Operacijski sistem Microsoft® Windows® XP s servisnim paketom SP3
- ❏ Operacijski sistem Microsoft® Windows® XP Professional x64 Edition s servisnim paketom SP2

#### **Mac OS**

Izraz »Mac OS« se v tem priročniku nanaša na macOS High Sierra, macOS Sierra, OS X El Capitan, OS X Yosemite, OS X Mavericks, OS X Mountain Lion, Mac OS X v10.7.x in Mac OS X v10.6.8.

# <span id="page-7-0"></span>**Pomembna navodila**

## **Varnostna navodila**

Preberite in upoštevajte ta navodila za varno uporabo tega optičnega bralnika. Ta priročnik shranite za prihodnjo uporabo. Upoštevajte tudi vsa opozorila in navodila na optičnem bralniku.

❏ Nekateri simboli na optičnem bralniku zagotavljajo varno in pravilno uporabo optičnega bralnika. Pomen simbolov najdete na tem spletnem mestu.

<http://support.epson.net/symbols>

- ❏ Optični bralnik postavite na ravno in stabilno površino, ki je v vseh smereh širša od spodnje ploskve optičnega bralnika. Če boste optični bralnik namestili ob steno, mora biti med zadnjo stranjo optičnega bralnika in steno več kot 10 cm prostora.
- ❏ Optični bralnik namestite dovolj blizu računalnika, da boste lahko napravi povezali z vmesniškim kablom. Optičnega bralnika ne nameščajte ali shranjujte na prostem, v bližini umazanije ali prahu, vode in virov toplote ali na mesta, ki so izpostavljena udarcem, tresljajem, visoki temperaturi ali vlažnosti, neposredni sončni svetlobi, močnim svetlobnim virom ali naglim spremembam temperature ali vlažnosti.
- ❏ Optičnega bralnika ne uporabljajte z mokrimi dlanmi.
- ❏ Kabel USB napeljite tako, da se ne bo odrgnil, prerezal, obrabil, prepogibal in vozlal. Na kabel ne postavljajte nobenih predmetov in pazite, da nanj ne bo mogoče stopiti ali čez njega hoditi. Bodite posebej pozorni na to, da bo kabel na koncu povsem izravnan.
- ❏ Uporabljajte le kabel USB, ki je bil priložen izdelku. Uporaba drugega kabla USB lahko povzroči požar, električni udar ali telesne poškodbe.
- ❏ Kabel USB je zasnovan za uporabo z optičnim bralnikom, ki mu je priložen. Ne uporabljajte ga z drugimi elektronskimi napravami, razen če je to izrecno dovoljeno.
- ❏ Pri priključitvi optičnega bralnika s kablom na računalnik ali drugo napravo pazite na pravilno usmerjenost priključkov. Vsak priključek je pravilno obrnjen samo v eno smer. Če priključek obrnete napačno, lahko poškodujete obe napravi, ki ju povezujete s kablom.
- ❏ Optičnega bralnika in dodatkov za optični bralnik ne razstavljajte, spreminjajte ali popravljajte sami, razen na način, ki je izrecno naveden v navodilih za uporabo optičnega bralnika.
- ❏ V odprtine ne potiskajte predmetov, saj se lahko dotaknejo nevarnih delov pod napetostjo ali povzročijo kratek stik. Pazite, saj obstaja nevarnost električnega udara.
- ❏ V spodaj navedenih primerih izključite napajalni kabel optičnega bralnika in kabel USB ter se za popravilo obrnite na ustrezno usposobljenega serviserja:v optični bralnik je vdrla tekočina, optični bralnik je padel na tla ali je poškodovano ohišje, optični bralnik ne deluje običajno ali se je delovanje bistveno spremenilo. (Ne prilagajajte kontrolnih elementov, katerih uporaba ni opisana v navodilih za uporabo.)
- ❏ Če optičnega bralnika ne boste uporabljali dalj časa, izključite kabel USB iz računalnika.

## **Omejitve pri kopiranju**

Za odgovorno in zakonito uporabo izdelka upoštevajte spodaj navedene omejitve.

Kopiranje teh predmetov je zakonsko prepovedano:

❏ bankovci, kovanci, državni vrednosti papirji, s katerimi je mogoče trgovati, državne obveznice in vrednostni papirji lokalnih skupnosti,

- ❏ neuporabljene poštne znamke, vnaprej žigosane dopisnice in drugi poštni izdelki z veljavno poštnino ter
- ❏ državni davčni žigi in papirji, izdani v pravnem postopku.
- Pri kopiranju naslednjega bodite previdni:
- ❏ zasebni vrednostni papirji, ki jih je mogoče prodati (potrdila o delnicah, prenosni vrednostni papirji, čeki itd.), mesečne prepustnice, vozovnice in drugi podobni dokumenti ter.
- ❏ potni listi, vozniška dovoljenja, izjave o primernosti, cestninski lističi, kuponi za hrano, vstopnice itd.

#### *Opomba:*

*Kopiranje teh predmetov je morda tudi zakonsko prepovedano.*

#### Odgovorna uporaba avtorsko zaščitenega gradiva:

Izdelke je mogoče uporabljati za nezakonito kopiranje avtorsko zaščitenih gradiv. Pri kopiranju objavljenega gradiva bodite odgovorni in upoštevajte avtorske pravice ter pred kopiranjem pridobite dovoljenje imetnika avtorskih pravic, razen če delujete na podlagi nasveta pravnega zastopnika.

# <span id="page-9-0"></span>**Osnovne optičnega bralnika**

# **Imena delov in funkcije**

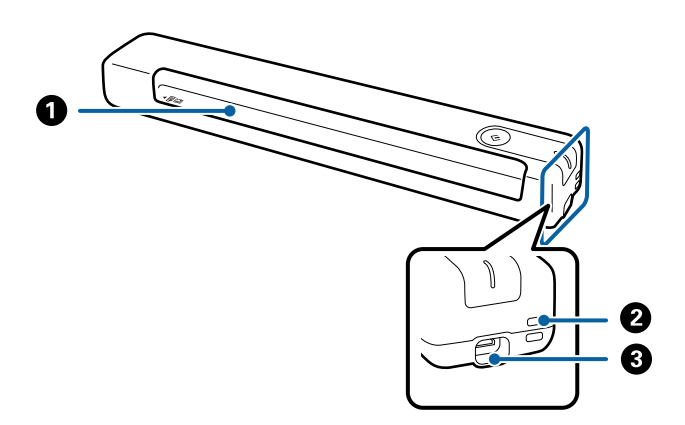

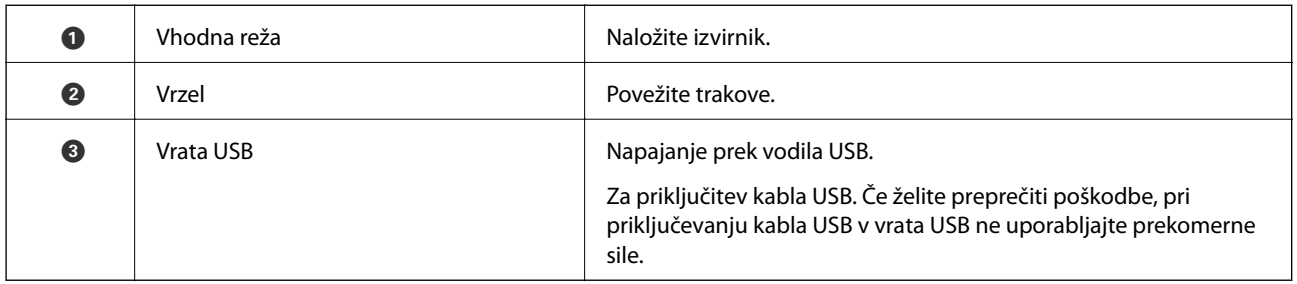

# **Gumbi in lučke na nadzorni plošči**

### **Gumbi in lučke**

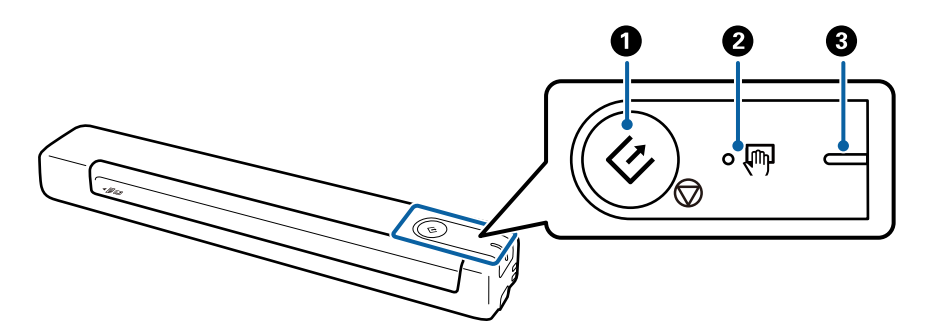

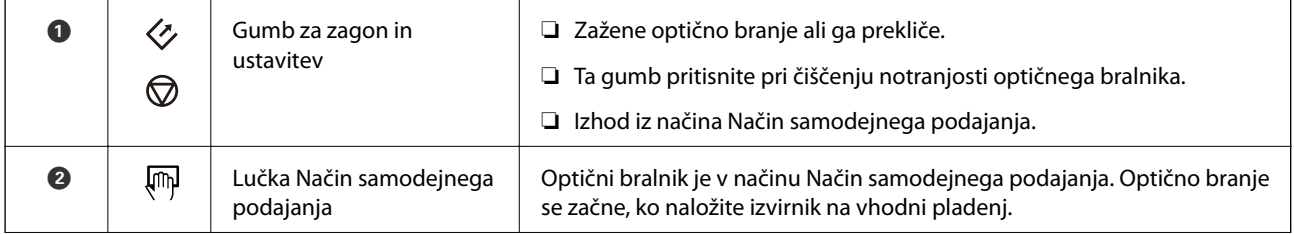

<span id="page-10-0"></span>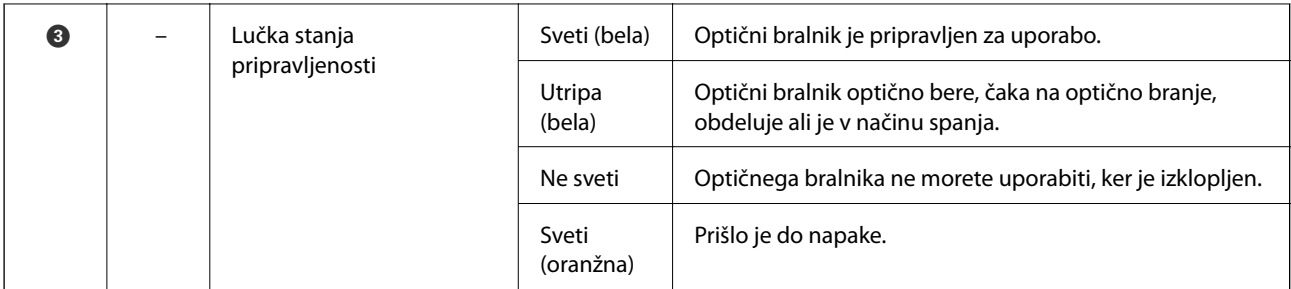

#### *Opomba:*

*Če želite vklopiti optični bralnik, ga priključite na računalnik s kablom USB.*

# **Informacije o aplikacijah**

V tem poglavju so predstavljene aplikacije, ki so na voljo za vaš optični bralnik. Najnovejšo aplikacijo lahko prenesete s spletnega mesta družbe Epson.

### **Epson ScanSmart**

Epson ScanSmart je aplikacija za preprosto optično branje in shranjevanje podatkov v enostavnih korakih.

- ❏ Informacije lahko optično preberete in jih pošljete v storitev v oblaku v treh preprostih korakih.
- ❏ Dokumente lahko samodejno poimenujete tako, da uporabite optično prebrane informacije.

S temi funkcijami boste prihranili čas pri organizaciji dokumentov.

### **EPSON Software Updater**

EPSON Software Updater je aplikacija, ki v internetu poišče nove ali posodobljene aplikacije in jih namesti. Posodobite lahko tudi digitalni priročnik optičnega bralnika.

# **Elementi možnosti in informacije o potrošnem materialu**

### **Kode enote Nosilna folija**

Če uporabite enoto Nosilna folija, lahko optično preberete izvirnike nepravilne oblike. Izvirnike, večje od velikosti A4, lahko optično preberete tako, da enoto Nosilna folija prepognete na polovico.

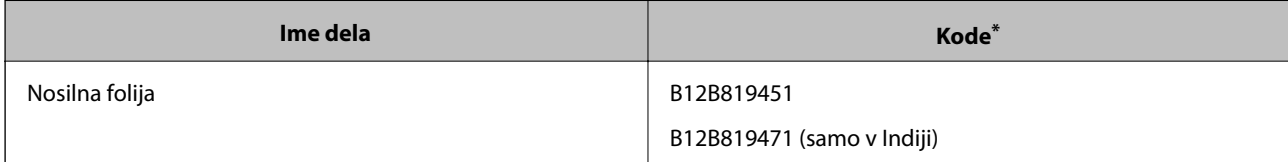

<span id="page-11-0"></span>\* Enoto Nosilna folija lahko uporabite samo s kodo.

### **Kode za vzdrževalne liste**

Vsebuje čistilni list (moker) in čistilni list (suh) za čiščenje notranjosti optičnega bralnika in list za umerjanje za prilagoditev kakovosti optično prebrane slike.

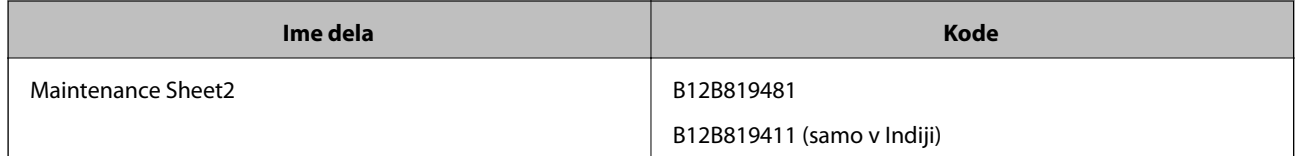

\* Vzdrževalni list lahko uporabite samo s kodo.

# <span id="page-12-0"></span>**Tehnični podatki izvirnikov**

V tem poglavju so opisani tehnični podatki in stanja izvirnikov, ki jih lahko naložite v optični bralnik.

### **Splošni tehnični podatki izvirnikov za optično branje**

#### **Tehnični podatki izvirnikov standardne velikosti**

To so tehnični podatki za izvirnike standardne velikosti, ki jih lahko naložite v optični bralnik.

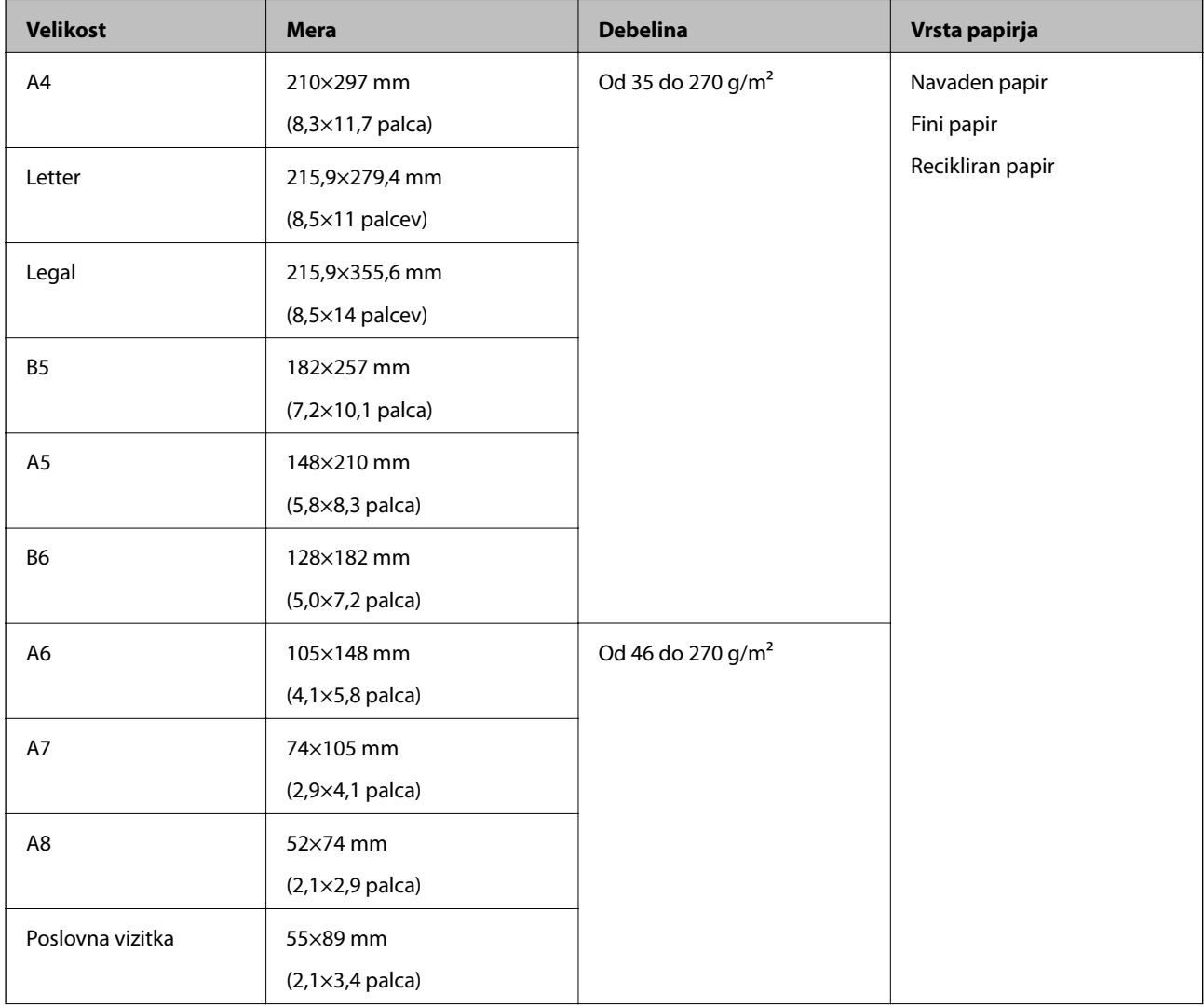

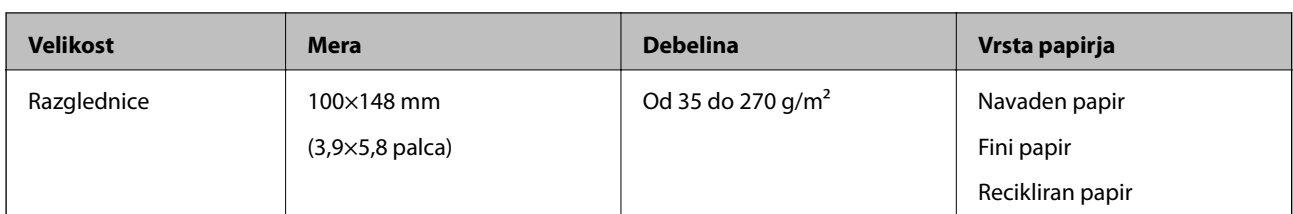

#### *Opomba:*

- ❏ *Vsi izvirniki morajo biti ravni pri vodilnem robu.*
- ❏ *Prepričajte se, da upognjeni deli na vodilnem robu izvirnikov ne presegajo tega razpona.*
	- A *in* B *morata biti 2 mm ali manjša, če je* C *enak ali večji od 30 mm.*

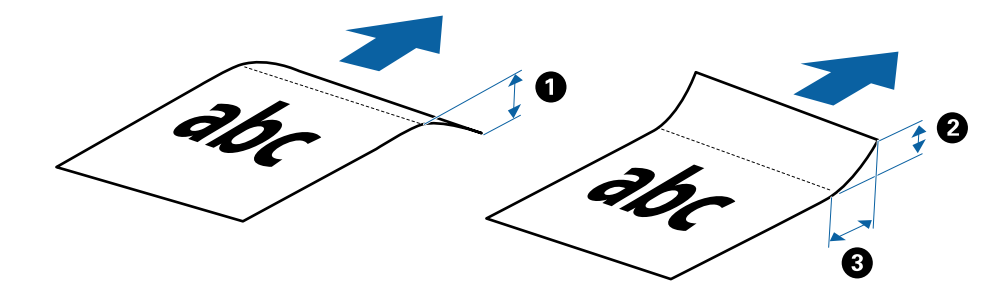

#### **Tehnični podatki dolgega papirja**

To so tehnični podatki dolgega papirja, ki jih lahko naložite v optični bralnik.

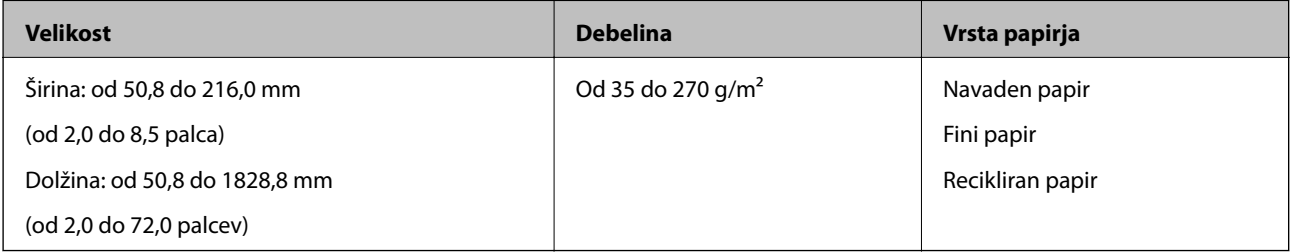

#### **Tehnični podatki za račune**

To so tehnični podatki za račune, ki jih lahko naložite v optični bralnik.

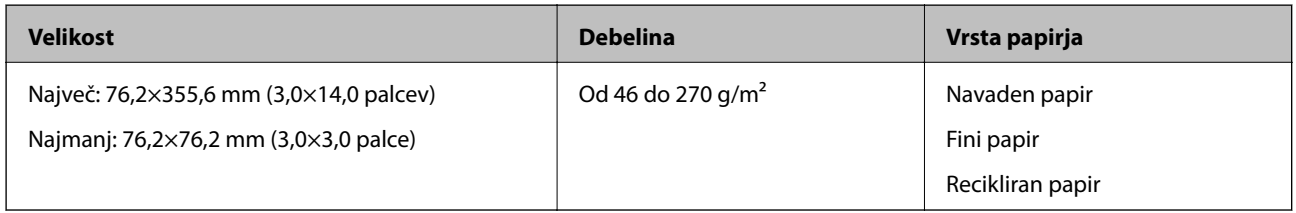

Račune morete optično prebrati v načinu Način samodejnega podajanja. Hkrati lahko naložite samo en račun. Če želite zagotoviti dobro kakovost optičnega branja, morate račun držati.

#### **Tehnični podatki ovojnic**

To so tehnični podatki ovojnic, ki jih lahko naložite v optični bralnik.

<span id="page-14-0"></span>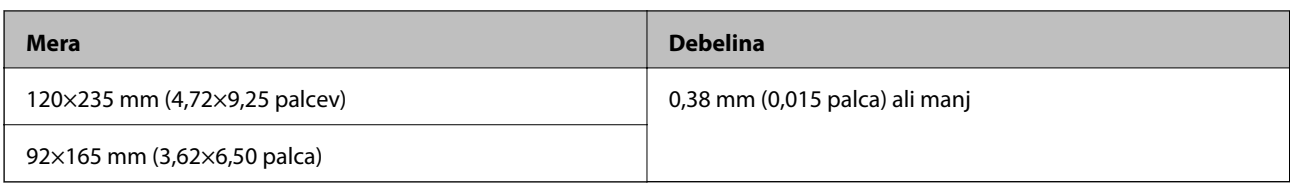

#### **Tehnični podatki plastičnih kartic**

To so tehnični podatki plastičnih kartic, ki jih lahko naložite v optični bralnik.

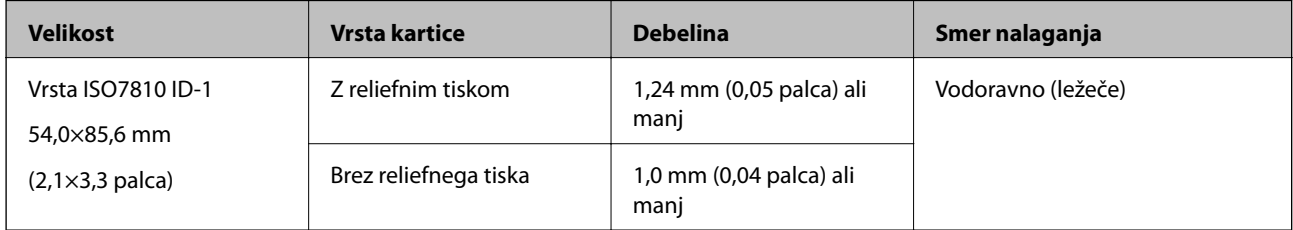

#### *Opomba:*

*Plastificiranih kartic velikosti ISO7810 ID-1 (debelina mora biti 0,6 mm (0,02 palca) ali manj) morda ne bo mogoče uspešno optično prebrati.*

#### **Tehnični podatki nepravilno oblikovanih izvirnikov**

Če uporabite Nosilna folija, lahko optično preberete zmečkane, upognjene, zelo tanke ali nepravilno oblikovane izvirnike.

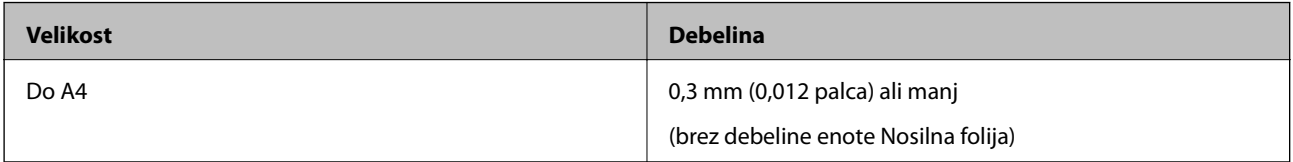

### **Vrste izvirnikov, pri katerih je treba posredovati**

Spodaj navedene vrste izvirnikov morda ne bodo uspešno optično prebrane.

- ❏ Izvirniki z neravno površino, kot je papir z glavo pisma
- ❏ Izvirniki z gubami ali črtami za prepogibanje
- ❏ Upognjeni izvirniki
- ❏ Premazan papir
- ❏ Izvirniki z luknjami
- ❏ Izvirniki s prepognjenimi koti

#### *Opomba:*

❏ *Če želite optično prebrati občutljive izvirnike ali izvirnike, ki se lahko nagubajo, uporabite enoto Nosilna folija.*

❏ *Upognjene izvirnike pred optičnim branjem poskusite sploščiti.*

### **Vrste izvirnikov, ki jih ne smete optično prebrati**

Spodaj navedenih vrst izvirnikov ne smete optično prebrati.

- <span id="page-15-0"></span>❏ Fotografije\*
- ❏ Fotografski papir\*
- ❏ Izvirniki z nalepkami ali etiketami\*
- ❏ Izvirniki, na katerih so prilepljeni samolepljivi listki\*
- ❏ Strgani izvirniki\*
- ❏ Izvirniki s karbonskim papirjem na hrbtni strani\*
- ❏ Preluknjani izvirniki\*
- ❏ Izvirniki s sponkami za papir
- ❏ Knjižice
- ❏ Izvirniki, ki niso iz papirja (kot so prozorne folije, tkanina in kovinske folije)
- ❏ Izvirnik, na katerih je lepilo
- ❏ Zelo zmečkani ali upognjeni izvirniki
- ❏ Prosojni izvirniki, kot je film OHP
- ❏ Izvirniki z mokrim črnilom

#### *Opomba:*

- ❏ *\* Te izvirnike lahko optično preberete samo z enoto Nosilna folija.*
- ❏ *Neposredno v optično bralnik ne podajajte fotografij, dragocenih izvirnikov umetnin ali pomembnih dokumentov, za katere želite, da se ne poškodujejo ali zbledijo. Če je izvirnik napačno podan, se lahko zmečka ali poškoduje. Pri optičnem branju takih izvirnikov uporabite enoto Nosilna folija.*

# **Nalaganje izvirnika**

### **Vstavljanje standardnih izvirnikov**

Izvirnik naložite na levo stran vhodne reže tako, da so z licem obrnjeni navzgor, zgornji rob pa je obrnjen proti optičnemu bralniku.

<span id="page-16-0"></span>Izvirnik potisnite v vhodno režo, dokler se ne ustavi.

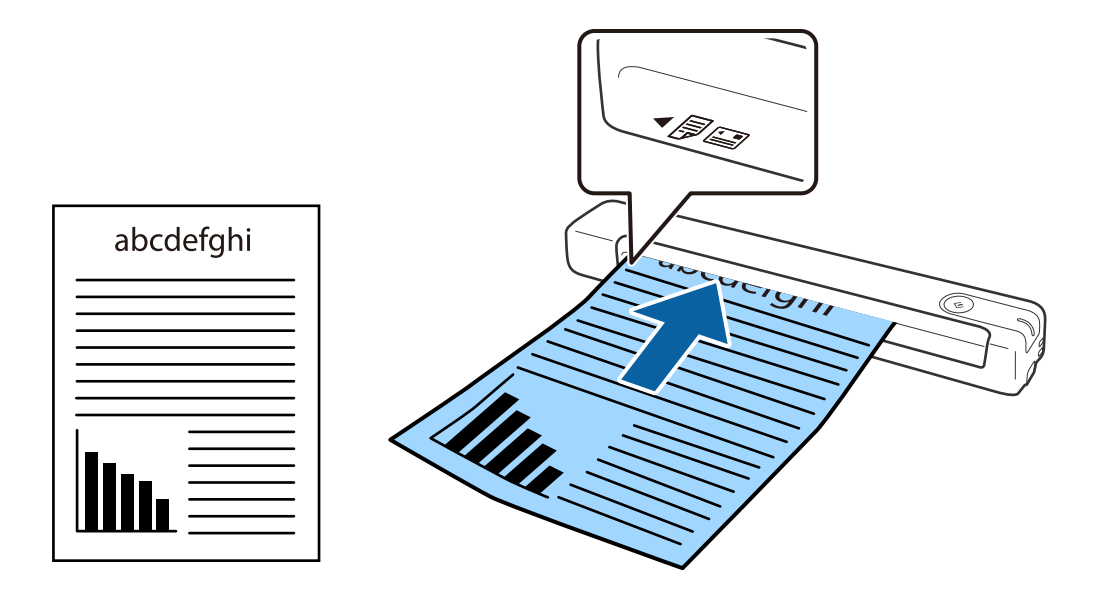

*Opomba: Priporočamo, da izvirnike (razen plastične kartice) naložite navpično v optični bralnik.*

#### **Povezane informacije**

- & ["Osnovno optično branje" na strani 25](#page-24-0)
- & ["Napredno optično branje" na strani 30](#page-29-0)

### **Vstavljanje dolgega papirja**

Izvirnik naložite naravnost na levo stran vhodne reže tako, da je z licem obrnjen navzgor, zgornji rob pa je obrnjen proti optičnemu bralniku.

Izvirnik potisnite v vhodno režo, dokler se ne ustavi.

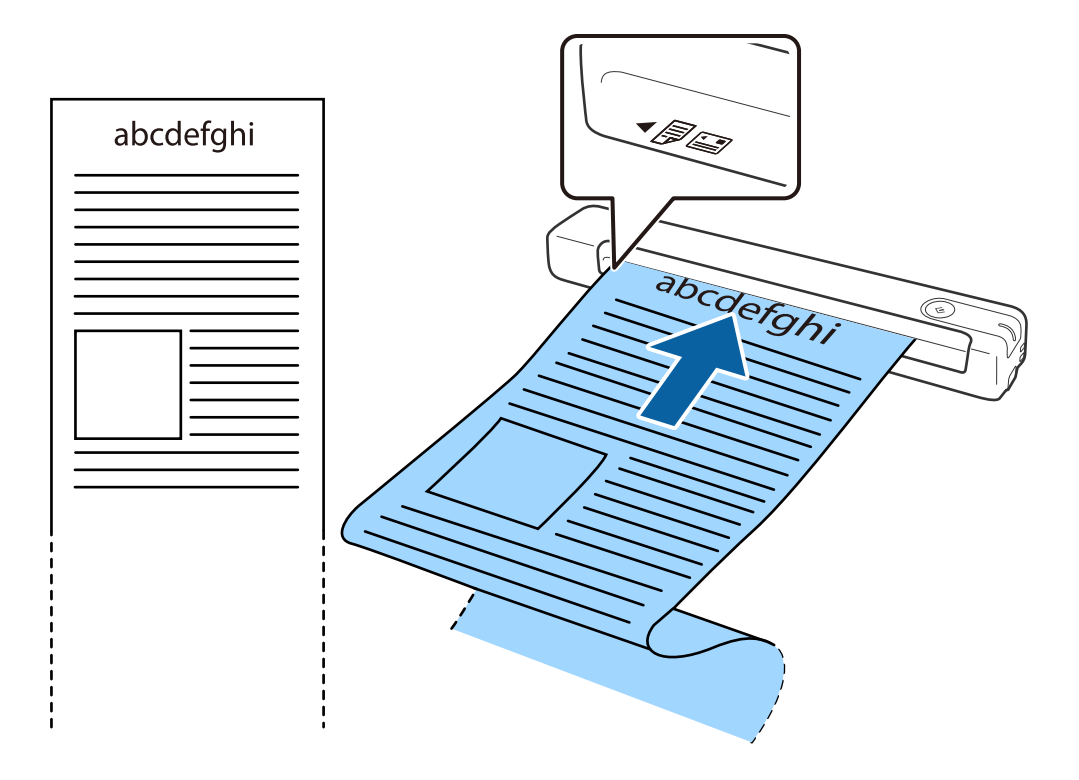

#### <span id="page-18-0"></span>*Opomba:*

- ❏ *Optično lahko preberete papir dolžine do 1,828.8 mm (72 palcev) pri ločljivosti 300 pik na palec ali manj.*
- ❏ *Velikost papirja morate določiti v aplikaciji Epson ScanSmart.*

*Kliknite Settings v aplikaciji Epson ScanSmart, Review Scans ali oknu Select Action in nato kliknite zavihek Scanner Settings > gumb Scan Settings, da odprete okno Epson Scan 2.*

*Velikost papirja lahko določite na tri načine. Če je dolžina papirja 863,6 mm (34 palcev) ali manj, lahko uporabite možnost Samod. zazn. (dolg pap.), s katero boste samodejno zaznali velikost.*

*Če je dolžina papirja večja od 863,6 mm (34 palcev), morate izbrati Po meri in nato vnesti velikost papirja.*

*Vnesete lahko širino in višino papirja ali pa namesto ročnega vnosa višine papirja uporabite Zaznaj dolžino papirja.*

❏ *Dolg papir podprite na vhodni strani, da ne bo padel iz vhodne reže, in izhodni strani, da izvrženi papir ne bo padel iz izhodne reže.*

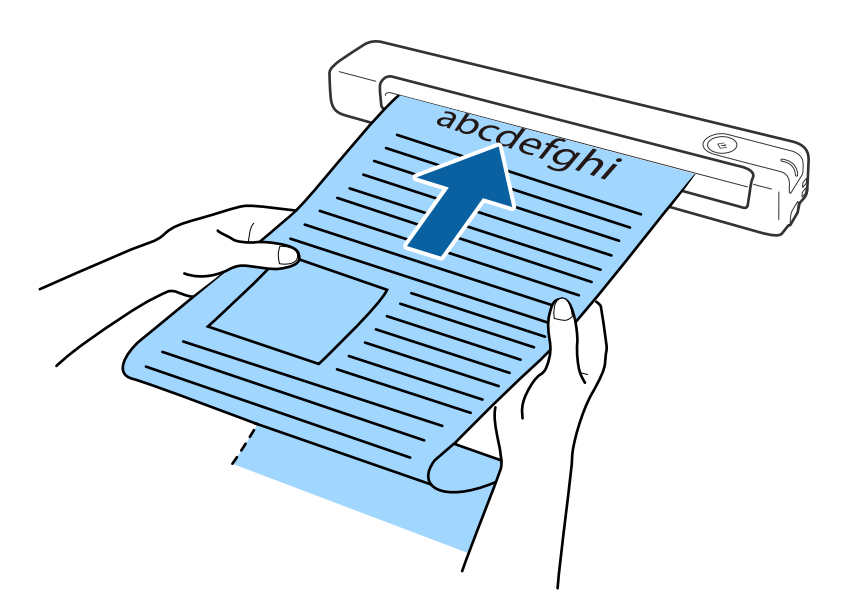

#### **Povezane informacije**

- & ["Tehnični podatki izvirnikov" na strani 13](#page-12-0)
- & ["Osnovno optično branje" na strani 25](#page-24-0)
- & ["Napredno optično branje" na strani 30](#page-29-0)

### **Vstavljanje računov**

Račun podprite z dlanjo in ga naložite naravnost na levo stran vhodne reže tako, da je z licem obrnjen navzgor, zgornji rob pa je obrnjen proti optičnemu bralniku.

<span id="page-19-0"></span>Račun potisnite v vhodno režo, dokler se ne ustavi.

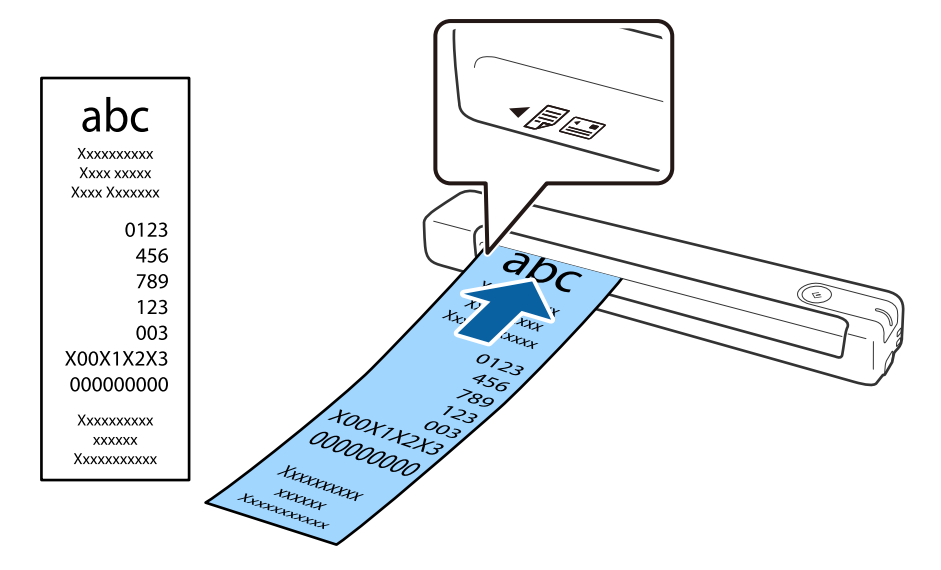

#### *Opomba:*

- ❏ *Optično lahko preberete račune dolžine do 1,828.8 mm (72 palcev) pri ločljivosti 300 pik na palec, čeprav boste morda naleteli na težave s kakovostjo optičnega branja.*
- ❏ *Velikost papirja morate določiti v aplikaciji Epson ScanSmart.*

*Kliknite Settings v aplikaciji Epson ScanSmart, Review Scans ali oknu Select Action in nato kliknite zavihek Scanner Settings > gumb Scan Settings, da odprete okno Epson Scan 2.*

*Velikost papirja lahko določite na tri načine. Če je dolžina papirja 863,6 mm (34 palcev) ali manj, lahko uporabite možnost Samod. zazn. (dolg pap.), s katero boste samodejno zaznali velikost.*

*Če je dolžina papirja večja od 863,6 mm (34 palcev), morate izbrati Po meri in nato vnesti velikost papirja.*

*Vnesete lahko širino in višino papirja ali pa namesto ročnega vnosa višine papirja uporabite Zaznaj dolžino papirja.*

#### **Povezane informacije**

- & ["Neprekinjeno optično branje posameznih izvirnikov različnih velikosti ali vrst \(Način samodejnega](#page-29-0) [podajanja\)" na strani 30](#page-29-0)
- & ["Tehnični podatki izvirnikov" na strani 13](#page-12-0)
- & ["Osnovno optično branje" na strani 25](#page-24-0)
- & ["Napredno optično branje" na strani 30](#page-29-0)

### **Vstavljanje ovojnic**

Ovojnice naložite na levo stran vhodne reže tako, da so z licem obrnjene navzgor, odprti rob (stran z zavihkom) ovojnice pa je obrnjen proti strani. Ovojnice, ki imajo odprti rob (stran z zavihkom) na krajši strani, lahko naložite tako, da je spodnji rob (stran brez zavihka) obrnjen proti optičnemu bralniku.

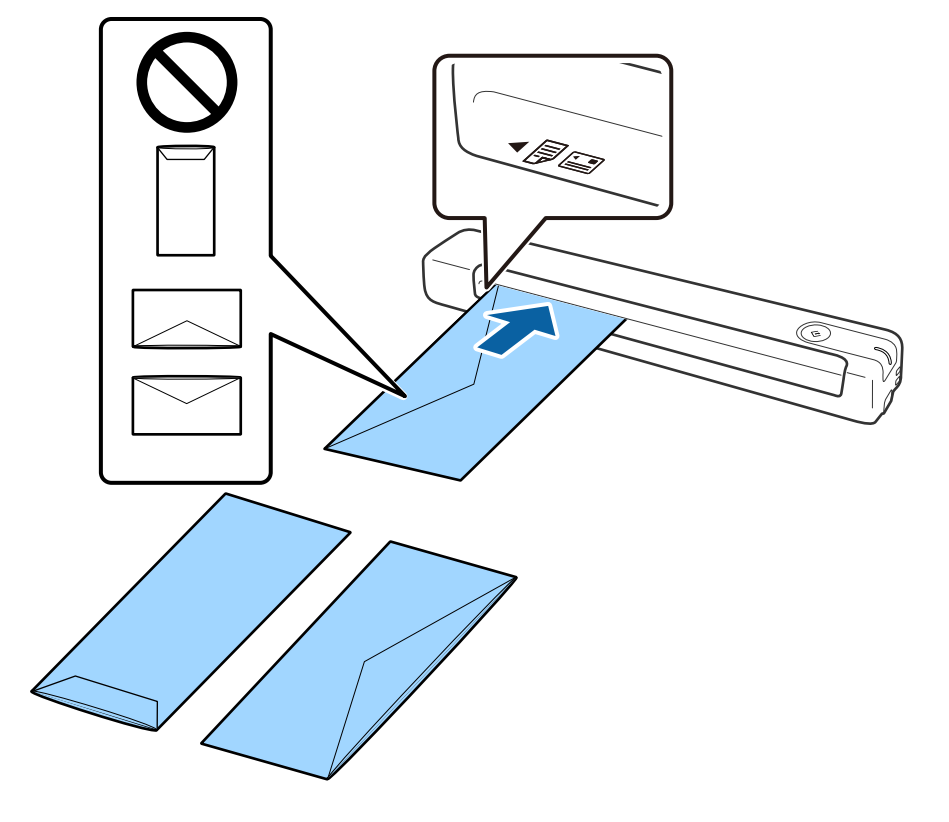

<span id="page-20-0"></span>Ovojnico potisnite v vhodno režo, dokler se ne ustavi.

Ovojnica, prikazana na sliki ima odprti rob (stran z zavihkom) obrnjen navzgor, vendar lahko ovojnice v optični bralnik naložite tudi tako, da je odprti rob (stran z zavihkom) obrnjen navzdol.

#### **C** Pomembno:

*Ne nalagajte ovojnic, na katerih je lepilo.*

#### *Opomba:*

- ❏ *Ovojnice, ki niso bile odprte z ostrim rezom na robu zavihka, morda ne bodo pravilno optično prebrane.*
- ❏ *Ovojnice, ki še niso bile zapečatene, lahko naložite z odprtim zavihkom tako, da so z licem obrnjene navzgor.*

#### **Povezane informacije**

- & ["Tehnični podatki izvirnikov" na strani 13](#page-12-0)
- & ["Osnovno optično branje" na strani 25](#page-24-0)
- & ["Napredno optično branje" na strani 30](#page-29-0)

### **Vstavljanje plastičnih kartic**

Plastično kartico vodoravno naložite na levo stran vhodne reže tako, da lice obrnjeno navzgor.

Plastično kartico potisnite naravnost v vhodno režo, dokler se ne ustavi.

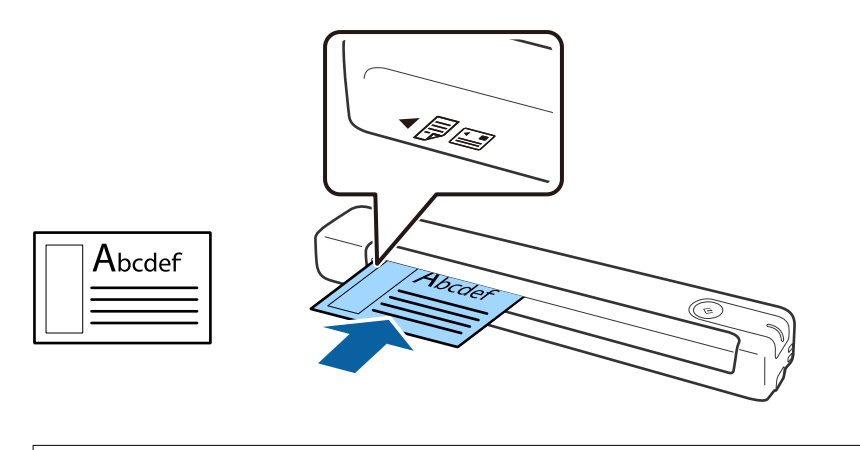

### c*Pomembno:*

*Plastičnih kartic ne nalagajte navpično ali pod kotom.*

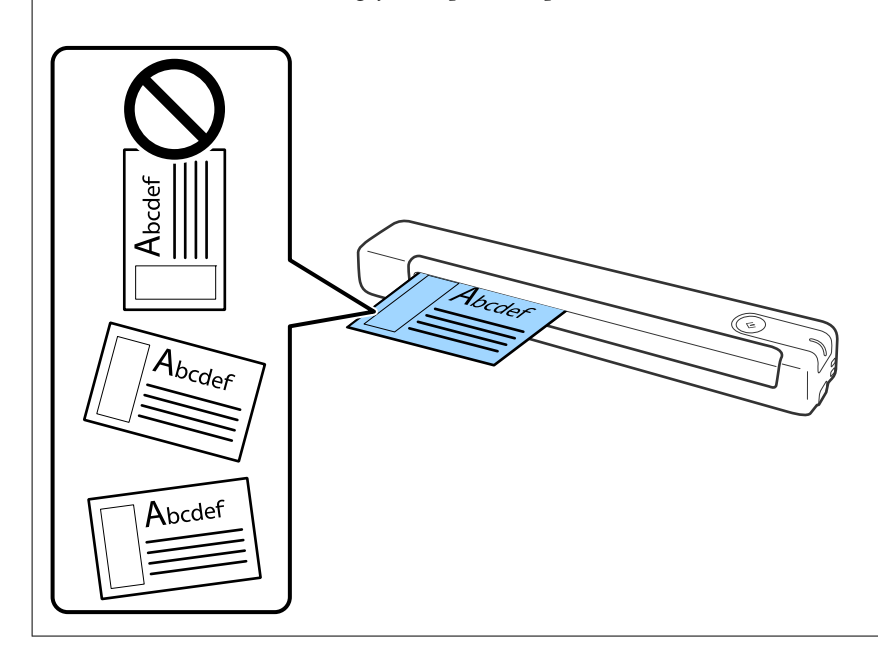

#### **Povezane informacije**

- & ["Tehnični podatki izvirnikov" na strani 13](#page-12-0)
- & ["Osnovno optično branje" na strani 25](#page-24-0)
- & ["Napredno optično branje" na strani 30](#page-29-0)

### <span id="page-22-0"></span>**Vstavljanje nepravilno oblikovanih izvirnikov**

1. Enoto Nosilna folija vstavite tako, da je slika na sprednjem robu obrnjena navzgor, izvirnik pa postavite na levo stran enote Nosilna folija tako, da je stran, ki jo želite optično prebrati, z licem obrnjena navzgor.

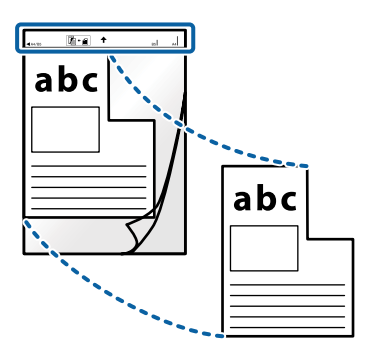

2. Enoto Nosilna folija naložite na levo stran vhodne reže tako, da je zgornji rob obrnjen proti optičnemu bralniku.

Enoto Nosilna folija potisnite v vhodno režo, dokler se ne ustavi.

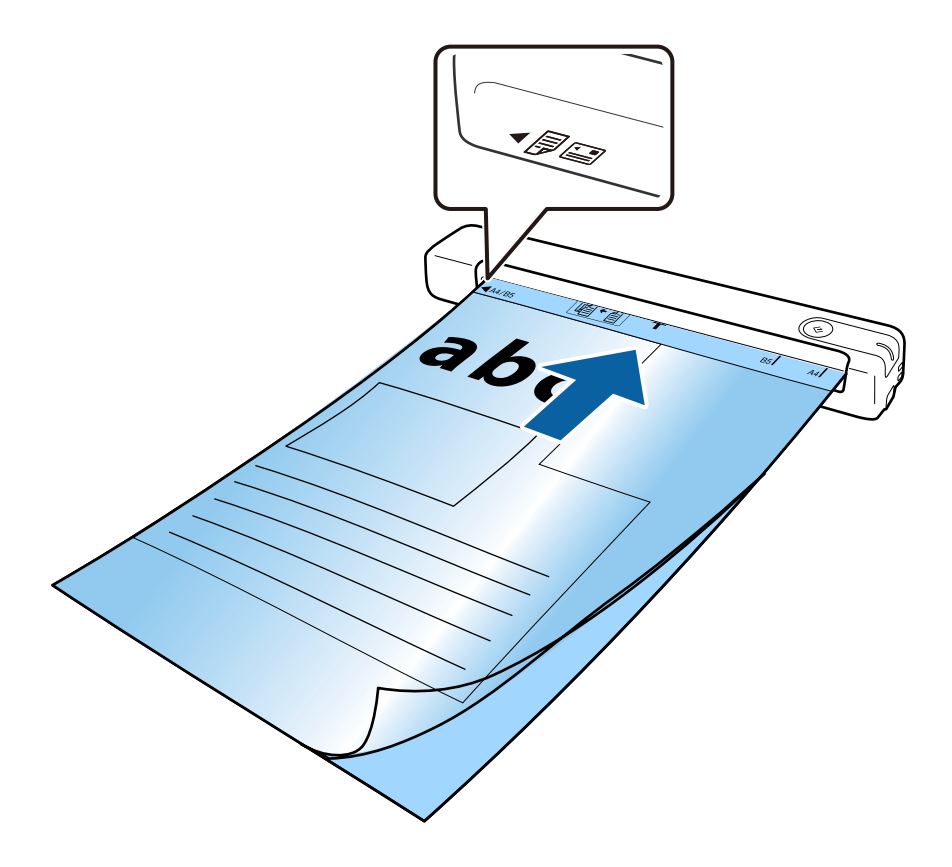

#### *Opomba:*

- ❏ *Enoto Nosilna folija, ki je opraskana ali je bila optično prebrana več kot 3000-krat, boste morda morali prenehati uporabljati.*
- ❏ *Če ne najdete ustrezne velikosti za izvirnik, ki ga želite optično prebrati, v razdelku Velikost dokumenta, spremenite nastavitev.*

*Kliknite Settings v aplikaciji Epson ScanSmart, Review Scans, ali v oknu Select Action, kliknite zavihek Scanner Settings > gumb Scan Settings > Velikost dokumenta v oknu Epson Scan 2 in izberite Samodejno zaznaj ali Po meri, da ustvarite velikost dokumenta po meri.*

*Če za optično branje Nosilna folija izberete Samodejno zaznaj za nastavitev Velikost dokumenta, je slika samodejno optično prebrana tako, da je uporabljena možnost Ukrivljenost papirja v nastavitvi Popravi ukrivljenost dokumenta.*

❏ *Uporabljate lahko le Nosilna folija, ki je zasnovana za vaš optični bralnik.*

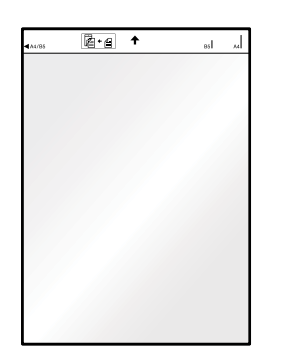

# <span id="page-24-0"></span>**Osnovno optično branje**

# **Optično branje z gumbom optičnega bralnika**

Dokumente lahko optično preberete z gumbom na optičnem bralniku.

#### *Opomba:*

- ❏ *Preverite, ali je aplikacija Epson ScanSmart nameščena v računalniku in ali je optični bralnik pravilno priključen na računalnik.*
- 1. Izvirnike vstavite v optični bralnik.
- 2. Pritisnite gumb  $\Diamond$  na optičnem bralniku.

Optično branje se zažene in odpre se aplikacija Epson ScanSmart.

#### **Povezane informacije**

- $\rightarrow$  ["Tehnični podatki izvirnikov in vstavljanje izvirnikov" na strani 13](#page-12-0)
- & ["Gumbi in lučke" na strani 10](#page-9-0)
- & ["Epson ScanSmart" na strani 11](#page-10-0)

## **Optično branje in shranjevanje dokumentov**

V tem razdelku boste izvedeli, kako optično prebrati in shraniti dokument v datoteko PDF. Podrobnosti o uporabi aplikacije najdete v pomoči za Epson ScanSmart.

- 1. Izvirnike vstavite v optični bralnik.
- 2. Zaženite aplikacijo Epson ScanSmart in nato kliknite **SCAN**.
	- ❏ Windows 10

Kliknite gumb »Start« in izberite **Epson Software** > **Epson ScanSmart**.

❏ Windows 8.1/Windows 8

V čarobni gumb »Iskanje« vnesite ime programa in nato izberite prikazano ikono.

❏ Windows 7

Kliknite gumb »Start« in izberite **Vsi programi** > **Epson Software** > **Epson ScanSmart**.

#### ❏ Mac OS

Izberite **Pojdi** > **Aplikacije** > **Epson Software** > **Epson ScanSmart**.

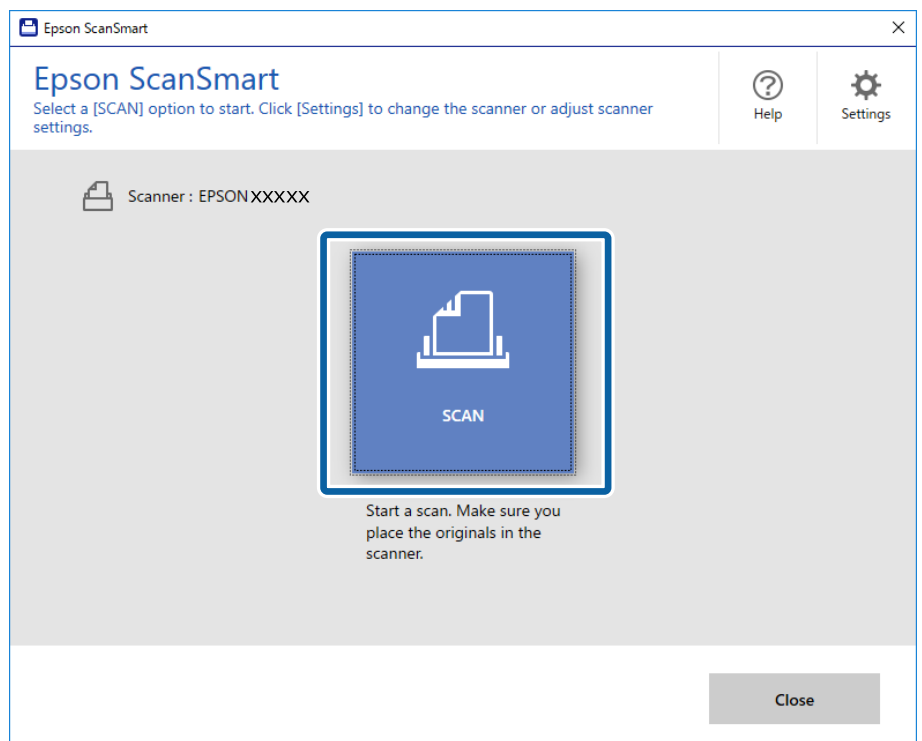

- 3. Oglejte si optično prebrane slike in jih po potrebi organizirajte.
	- ❏ V razdelku **Scan more** lahko prav tako optično preberete in dodate izvirnike.
	- ❏ Če želite zasukati ali izbrisati optično prebrane slike, uporabite gumbe na vrhu zaslona.
	- ❏ Če ne želite vsakič organizirati optično prebranih slik, izberite **Skip this screen next time.**.

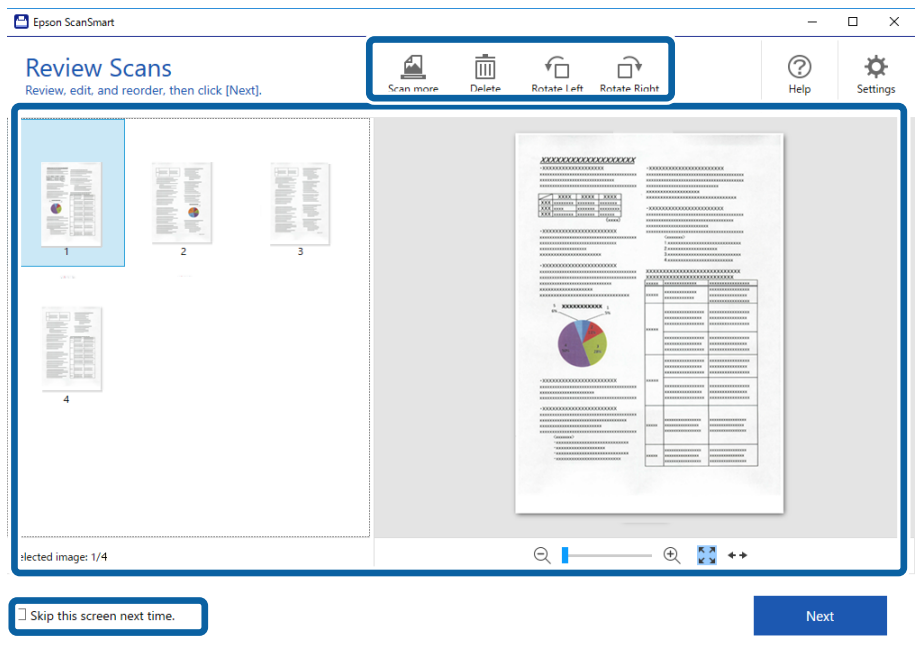

#### 4. Kliknite **Next**.

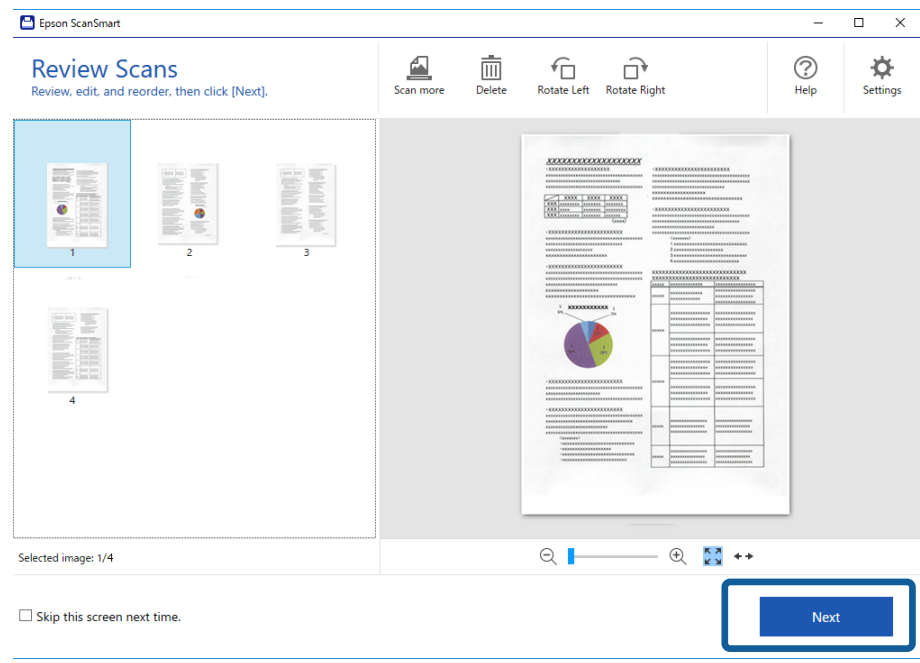

5. Kliknite **Save** v oknu **Select Action**.

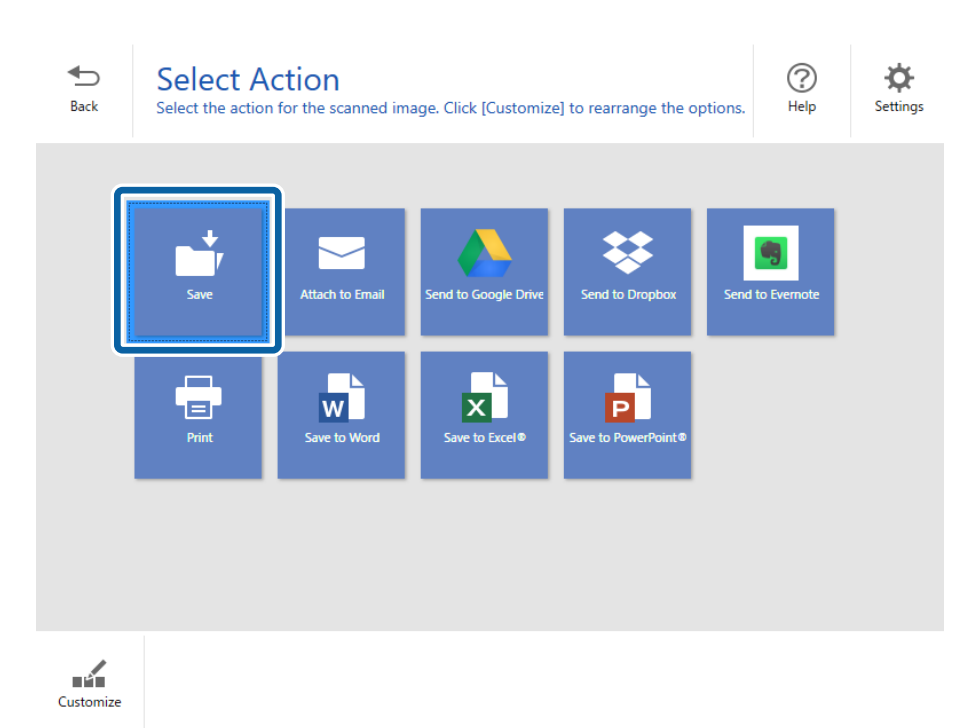

6. Preverite nastavitve in jih po potrebi spremenite.

Datoteka je samodejno poimenovana tako, da sistem zazna datum in zadevo.

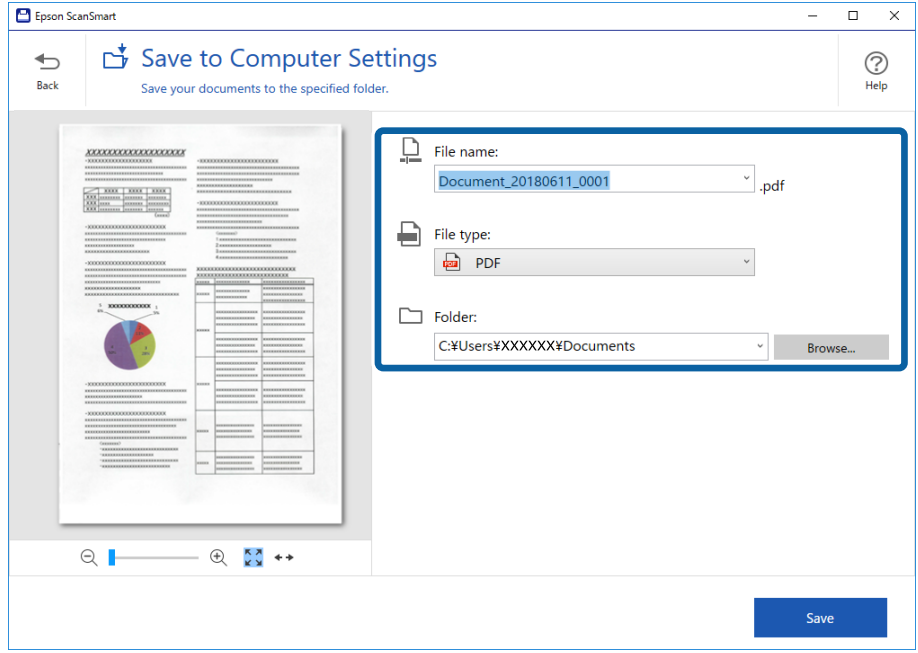

Mapa je prav tako samodejno poimenovana tako, da sistem zazna zadevo izvirnika.

#### *Opomba:*

- ❏ *Načine poimenovanja datotek lahko tudi spremenite. Kliknite Back, da se vrnete nazaj v okno Select Action, in nato še Settings. Kliknite zavihek File Name Settings, da spremenite način poimenovanja datotek.*
- ❏ *Preverite naslednje, če optični bralnik zazna drugačen datum ali zadevo.*
	- ❏ Izvirnik ste vstavili naravnost v vhodno režo.
	- ❏ Besedilo izvirnika je jasno.
- ❏ *Če izberete Searchable PDF za nastavitev File type, se prikaže spustno polje Language. Izberite Other languages in nato še jezike s seznama v oknu OCR Language.*

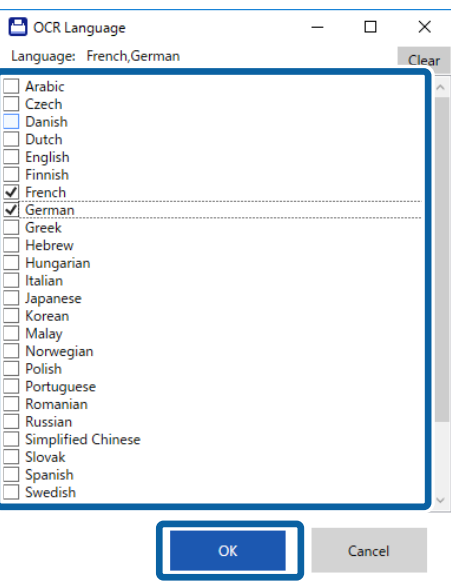

#### 7. Kliknite **Save**.

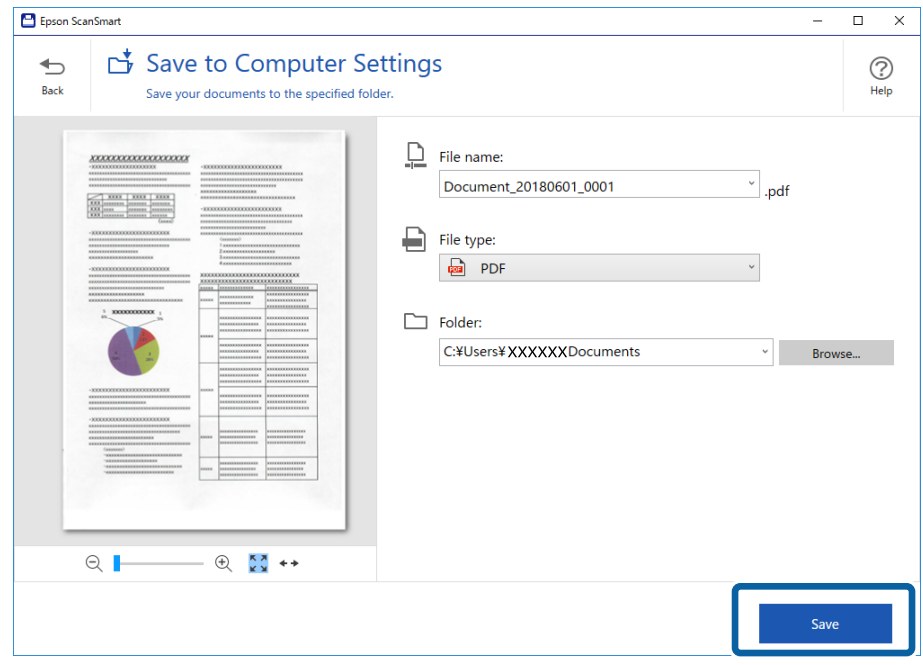

Optično prebrana slika se shrani v navedeno mapo.

#### **Povezane informacije**

- $\blacktriangleright$  ["Tehnični podatki izvirnikov in vstavljanje izvirnikov" na strani 13](#page-12-0)
- & ["Epson ScanSmart" na strani 11](#page-10-0)

# <span id="page-29-0"></span>**Napredno optično branje**

# **Neprekinjeno optično branje posameznih izvirnikov različnih velikosti ali vrst (Način samodejnega podajanja)**

V načinu Način samodejnega podajanja lahko optično preberete posamezne izvirnike različnih velikost ali vrst. Optični bralnik v tem načinu samodejno začne optično branje, ko naložite izvirnike v optični bralnik.

- 1. Zaženite Epson ScanSmart.
	- ❏ Windows 10

Kliknite gumb »Start« in izberite **Epson Software** > **Epson ScanSmart**.

❏ Windows 8.1/Windows 8

V čarobni gumb »Iskanje« vnesite ime programa in nato izberite prikazano ikono.

❏ Windows 7

Kliknite gumb »Start« in izberite **Vsi programi** > **Epson Software** > **Epson ScanSmart**.

❏ Mac OS

Izberite **Pojdi** > **Aplikacije** > **Epson Software** > **Epson ScanSmart**.

- 2. Kliknite **Settings** v aplikaciji **Epson ScanSmart**, **Review Scans** ali v oknu **Select Action**.
- 3. Kliknite **Scanner Settings** na zavihku **Scan Settings**.

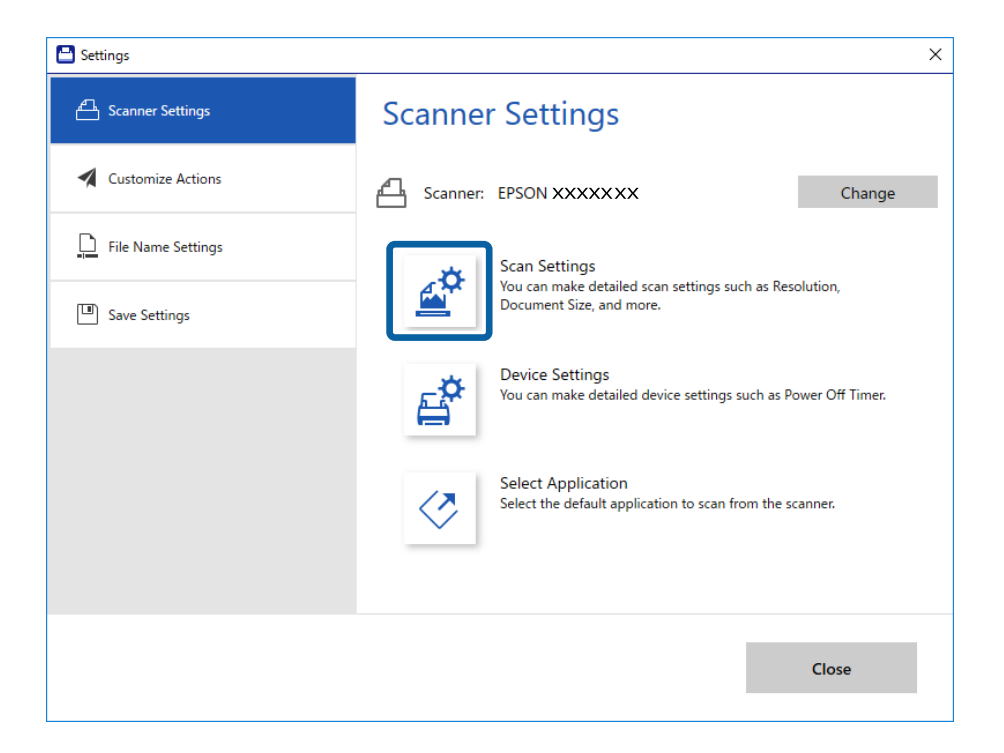

4. Prikaže se okno **Epson Scan 2**.

Izberite **Način samodejnega podajanja** na zavihku **Glavne nastavitve**.

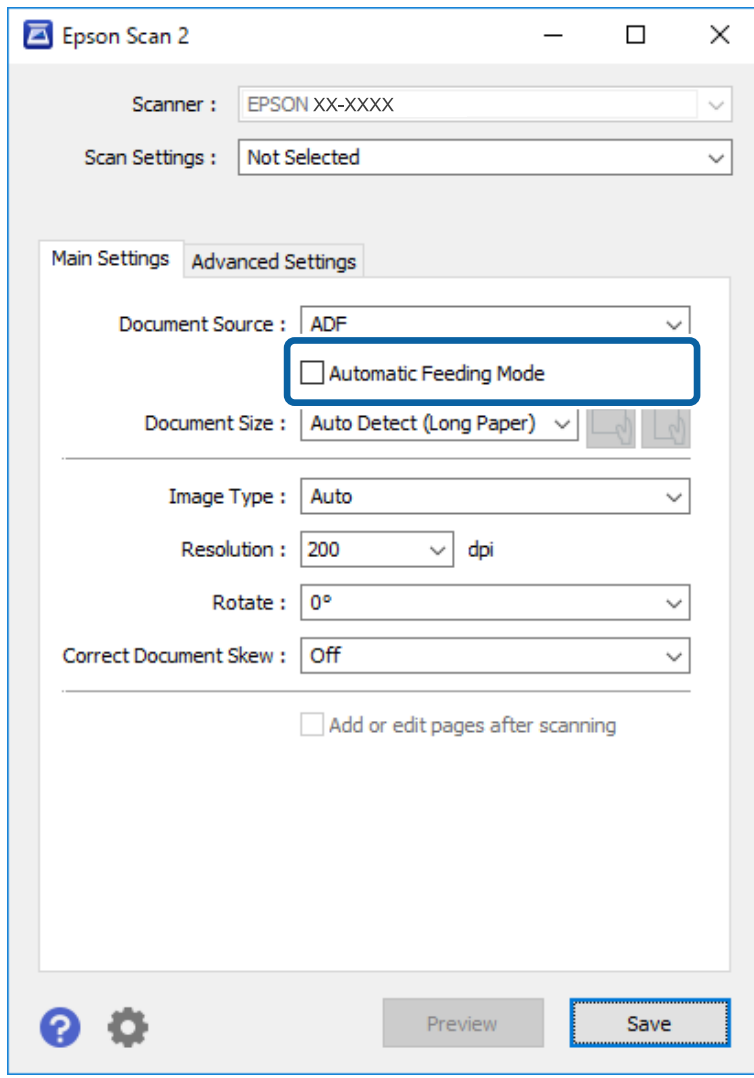

- 5. Izberite druge nastavitve optičnega branja v glavnem oknu Epson Scan 2.
- 6. Kliknite **Shrani** in zaprite okno Settings.
- 7. Izvirnik vstavite v optični bralnik, dokler se ne zažene samodejno podajanje.
- 8. Kliknite **SCAN**.

Način samodejnega podajanja se zažene.

<span id="page-31-0"></span>Lučka na optičnem bralniku se vklopi, v računalniku pa se prikaže okno **Način samodejnega podajanja**.

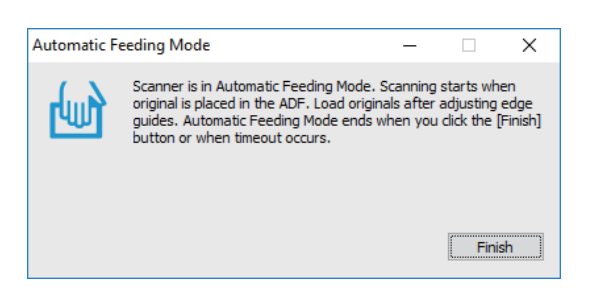

9. Po končanem optičnem branju vstavite naslednji izvirnik v optični bralnik.

Ta postopek ponovite tolikokrat, da optično preberete vse izvirnike.

10. Ko optično preberete vse izvirnike, pritisnite gumb  $\Diamond$  na optičnem bralniku, da zaprete Način samodejnega podajanja.

*Opomba:*

- ❏ *Način samodejnega podajanja lahko zaprete tudi tako, da pritisnete Dokončaj v oknu Način samodejnega podajanja, ki se prikaže v računalniku.*
- ❏ *Konfigurirate lahko tudi nastavitve časovne omejitve za končanje načina Način samodejnega podajanja. Izberite Nastavitve na seznamu Vir dokumenta, da odprete okno Nastavitve vira dokumenta. V oknu nastavite možnost Način samodejnega podajanja, časovna omejitev (minute).*

Optično prebrana slika je shranjena v mapo, ki ste jo določili.

#### **Povezane informacije**

& ["Tehnični podatki izvirnikov in vstavljanje izvirnikov" na strani 13](#page-12-0)

## **Shranjevanje datotek, ki jih je mogoče urejati (Microsoft® Office)**

Dokument lahko shranite v teh oblikah zapisov za Microsoft® Office.

- ❏ Microsoft® Word
- ❏ Microsoft® Excel®
- ❏ Microsoft® PowerPoint® (samo za Windows)
- 1. Izvirnike vstavite v optični bralnik.
- 2. Pritisnite gumb  $\heartsuit$  na optičnem bralniku, da zaženete optično branje, in odprite aplikacijo Epson ScanSmart. *Opomba:*
	- $□$  Če optičnega branja ni mogoče zagnati z gumbom  $\square$  na optičnem bralniku, poiščite povezavo za odpravljanje *težav v sorodnih informacijah na koncu poglavja.*
	- ❏ *Optično branje lahko prav tako zaženete iz računalnika. Zaženite aplikacijo Epson ScanSmart in kliknite SCAN.*
- 3. Preverite optično prebrano sliko in kliknite **Next**.

4. Izberite lokacijo, kamor želite shraniti podatke.

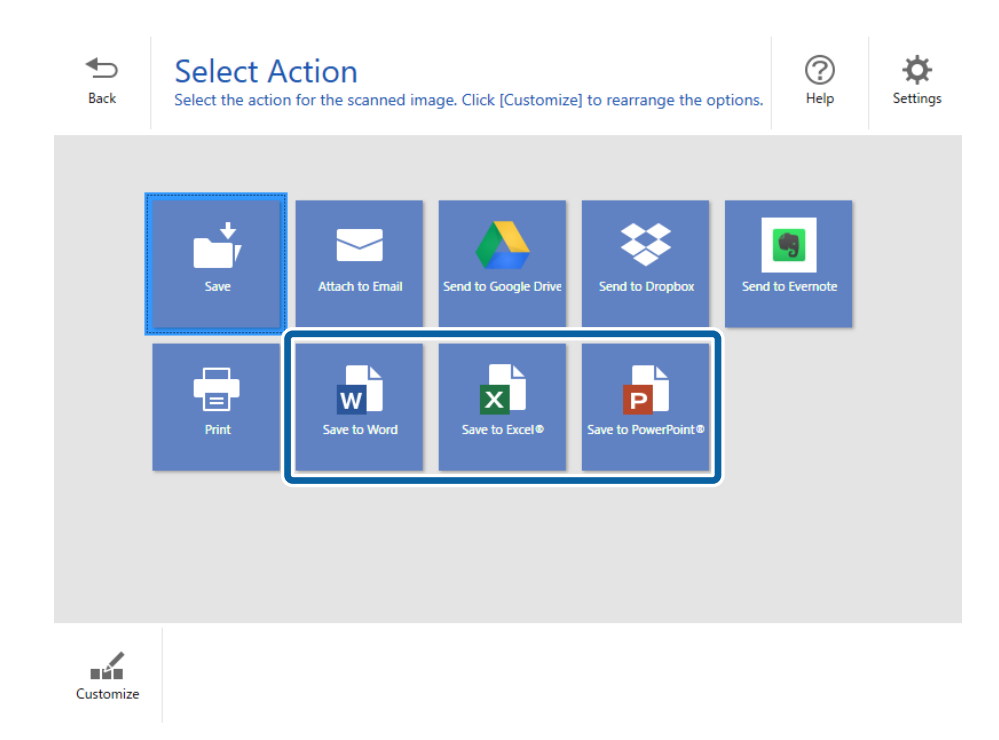

#### *Opomba:*

- ❏ *Če je prikazan zaslon za dodajanje vtičnika za Microsoft® Office, kliknite V redu.*
- ❏ *Možnost Save to PowerPoint® ni na voljo za Mac OS X.*
- 5. Preverite nastavitve in jih po potrebi spremenite.

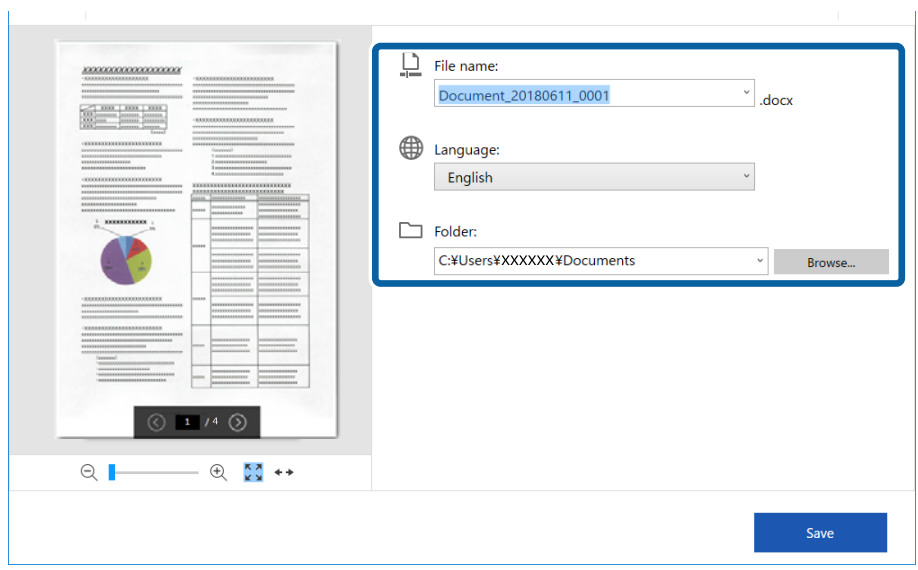

#### **Napredno optično branje**

#### <span id="page-33-0"></span>*Opomba:*

*Dodate lahko jezike za OCR. Izberite Other languages v razdelku Language in nato izberite jezike, ki jih želite dodati s seznama.*

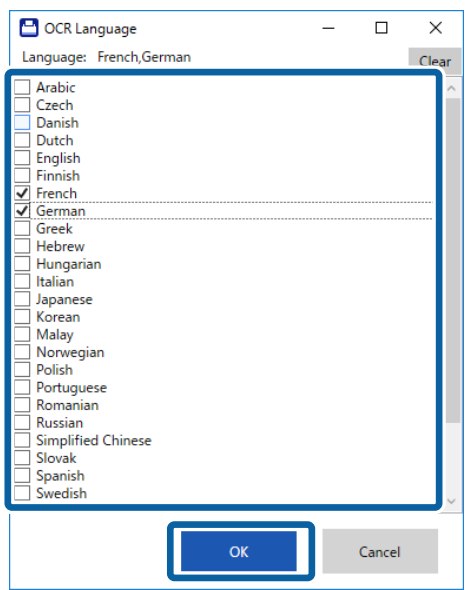

6. Kliknite **Save** .

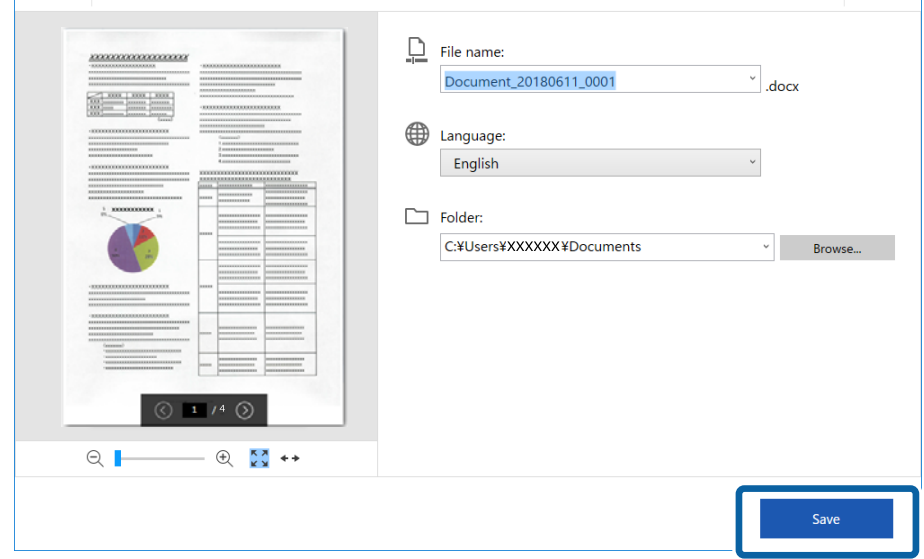

#### **Povezane informacije**

& ["Optično branje in shranjevanje dokumentov" na strani 25](#page-24-0)

# **Pošiljanje v storitev v oblaku**

Vsebino lahko shranite v naslednje storitve v oblaku.

- ❏ Google Drive
- ❏ Dropbox

#### ❏ Evernote

- 1. Izvirnike vstavite v optični bralnik.
- 2. Pritisnite gumb  $\Diamond$  na optičnem bralniku, da zaženete optično branje, in odprite aplikacijo Epson ScanSmart.
	- $\Box$  Če optičnega branja ni mogoče zagnati z gumbom  $\Diamond$  na optičnem bralniku, poiščite povezavo za odpravljanje težav v sorodnih informacijah na koncu poglavja.
	- ❏ Optično branje lahko prav tako zaženete iz računalnika.
		- Zaženite aplikacijo Epson ScanSmart in kliknite **SCAN**.
- 3. Preverite optično prebrano sliko in kliknite **Next**.
- 4. Izberite lokacijo, kamor želite poslati podatke.

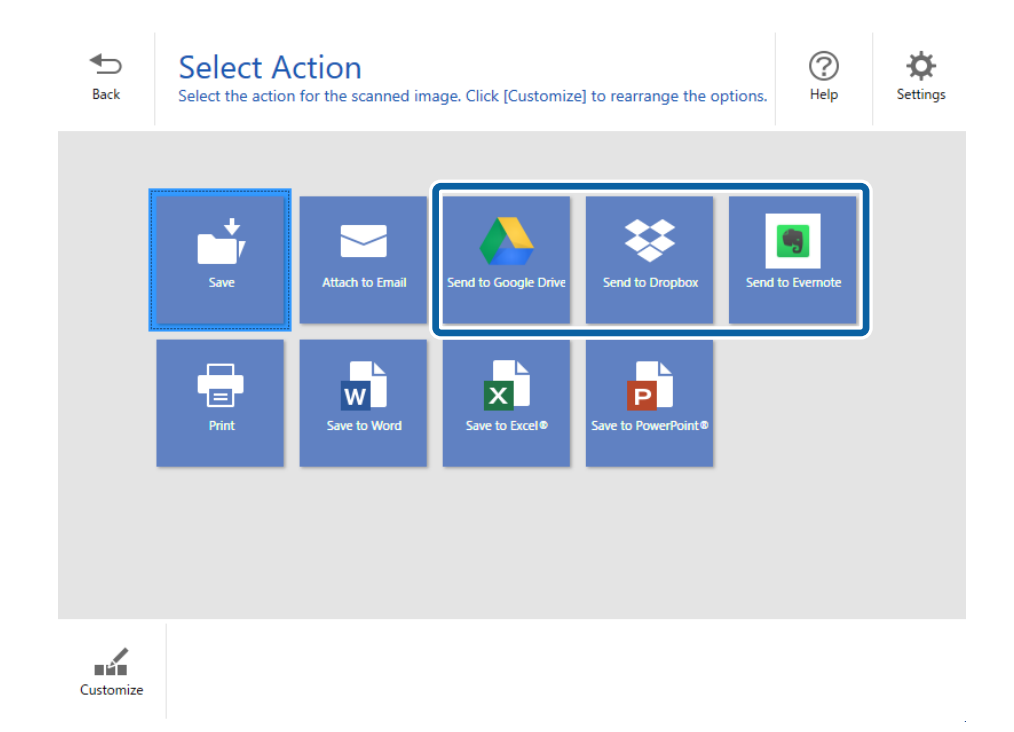

Navodila za uporabo

5. Kliknite **Login**, da se prijavite v svoj račun.

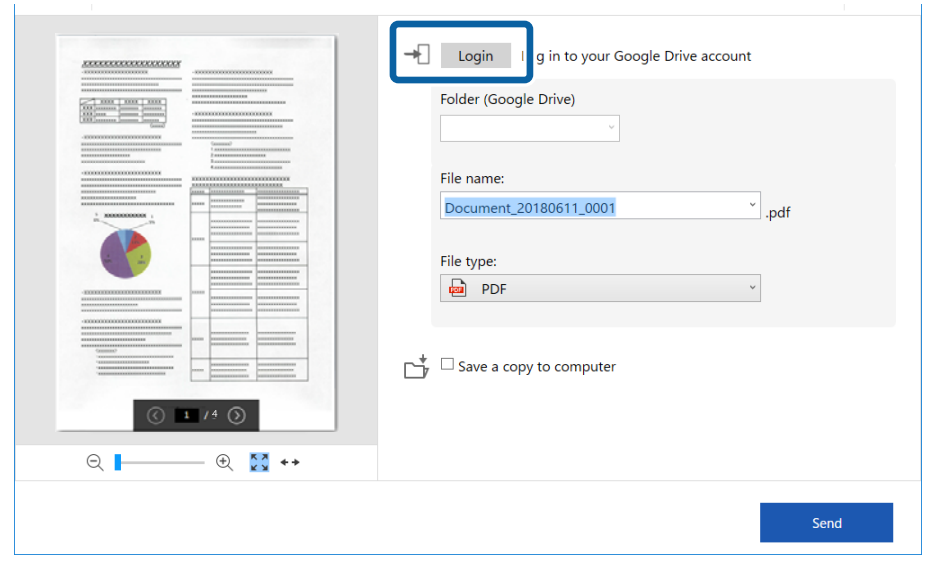

6. Preverite nastavitve in jih po potrebi spremenite.

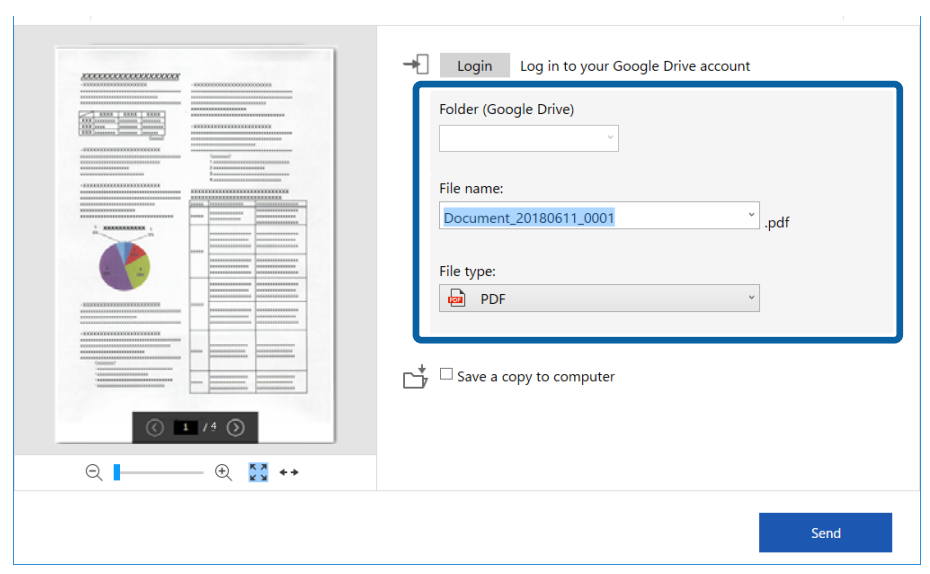

#### **Napredno optično branje**

#### *Opomba:*

❏ *Če izberete Searchable PDF za nastavitev File type, se prikaže spustno polje Language. Izberite Other languages in nato še jezike s seznama v oknu OCR Language.*

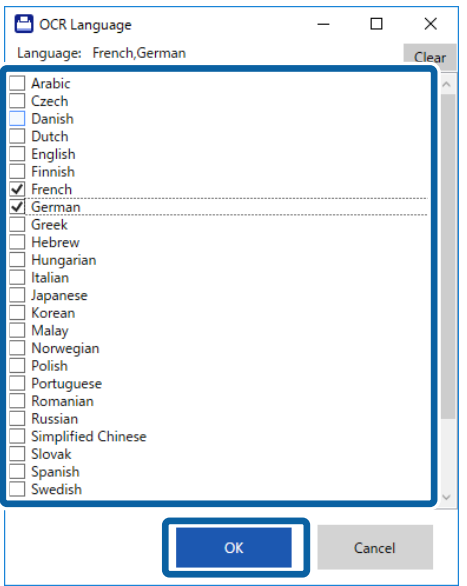

❏ *Izberite Save a copy to computer, če želite shraniti podatke v računalnik.*

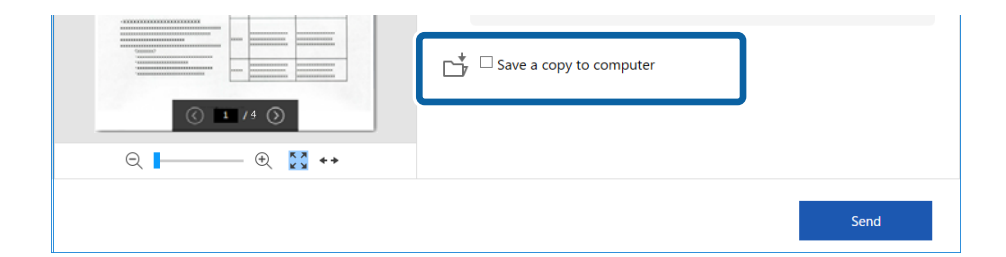

#### 7. Kliknite **Send**.

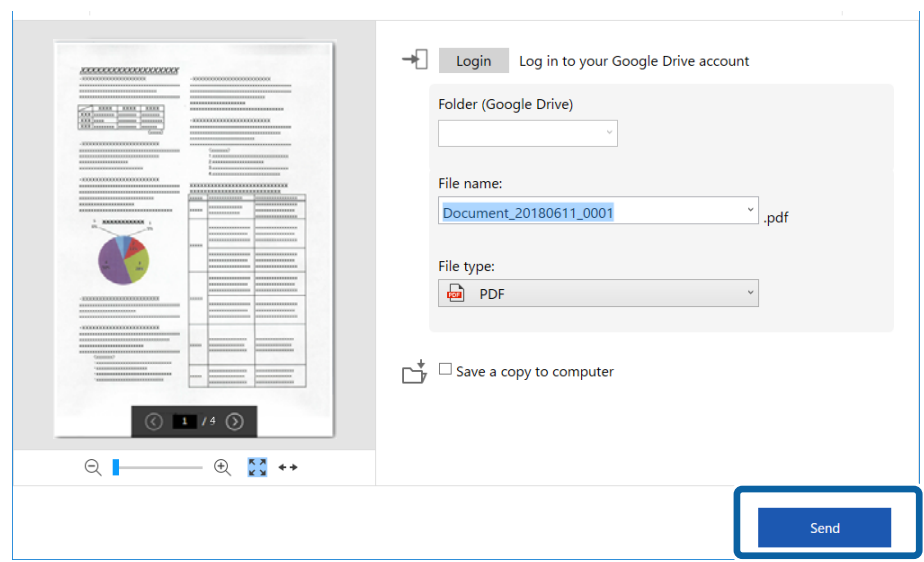

#### **Povezane informacije**

 $\blacktriangleright$  ["Optično branje in shranjevanje dokumentov" na strani 25](#page-24-0)

# <span id="page-38-0"></span>**Vzdrževanje**

# **Čiščenje zunanjih delov optičnega bralnika**

S suho krpo ali krpo, navlaženo z blagim čistilnim sredstvom in vodo, obrišite morebitne madeže na zunanjem ohišju.

#### c*Pomembno:*

- ❏ *Za čiščenje optičnega bralnika nikoli ne uporabljajte alkohola, razredčil ali katerega koli drugega korozivnega topila. V nasprotnem primeru lahko pride do deformacije ali razbarvanja.*
- ❏ *Pazite, da voda ne pride v stik z notranjimi deli izdelka. V nasprotnem primeru lahko pride do okvare.*
- ❏ *Ne odpirajte ohišja optičnega bralnika.*
- 1. Odstranite kabel USB.
- 2. Zunanje ohišje očistite s krpo, navlaženo z blagim čistilnim sredstvom in vodo.

# **Čiščenje notranjosti optičnega bralnika**

Ko optični bralnik uporabljate nekaj časa, lahko papirni prah ali prah iz prostora na valju ali steklenem delu v notranjosti optičnega bralnika povzroči težave s podajanjem papirja ali kakovostjo optično prebranih slik. V tem primeru očistite notranjost optičnega bralnika s čistilnim listom, ki je namenjen posebej za vaš izdelek.

#### c*Pomembno:*

- ❏ *Uporabite samo čistilni list, ki je priložen vašemu izdelku, kajti v nasprotnem primeru lahko poškodujete komponente optičnega bralnika.*
- ❏ *Za čiščenje optičnega bralnika nikoli ne uporabljajte alkohola, razredčil ali katerega koli drugega korozivnega topila. V nasprotnem primeru lahko pride do deformacije ali razbarvanja.*
- ❏ *V optični bralnik nikoli ne pršite nobenih tekočin ali maziva. Poškodbe opreme ali vezij lahko povzroči nenavadno delovanje.*
- ❏ *Ne odpirajte ohišja optičnega bralnika.*
- 1. Prepričajte se, da je izdelek priključen na računalnik in vklopljen.
- 2. Čistilni list naložite v izdelek.

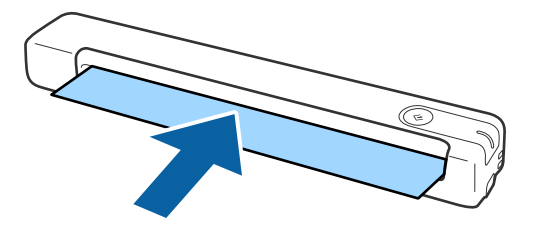

- <span id="page-39-0"></span>3. Zaženite Epson Scan 2 Utility.
	- ❏ Windows 10

Kliknite gumb »Start« in izberite **Vsi programi** > **EPSON** > **Epson Scan 2** > **Epson Scan 2 Utility**.

❏ Windows 8.1/Windows 8

**Začetni** zaslon > **Programi** > **Epson** > **Epson Scan 2 Utility**.

❏ Windows 7

Kliknite gumb »Start« in izberite **Vsi programi** (ali **Programi**) > **EPSON** > **Epson Scan 2** > **Epson Scan 2 Utility**.

❏ Mac OS X

Izberite **Pojdi** > **Aplikacije** > **EPSON Software** > **Epson Scan 2 Utility**.

- 4. Kliknite zavihek **Vzdrževanje**.
- 5. Kliknite gumb **Čiščenje**.

Čiščenje se začne. Počakajte 30 sekund.

Čistilni list bo samodejno izvržen, ko je čiščenje zaključeno.

Ta postopek ponovite, če optičnega bralnika niste v celoti očistili v prvem poskusu.

#### *Opomba:*

- ❏ *Če je umazanija še vedno prisotna, uporabite čistilni list (moker), ki ga v trgovini Epson lahko kupite kot vzdrževalni list. Čistilni list (moker) odstranite iz torbice, ga razprite in nato izvedite iste korake kot pri čiščenju izdelka s čistilnim listom. Čistilni list (moker) je namenjen enkratni uporabi. Če izdelka ni mogoče očistiti s čistilnim listom (mokrim), se obrnite na prodajalca Epson. Izdelka ne razstavljajte. Najboljši rok uporabe za čistilni list (moker) je približno tri leta od datuma proizvodnje, natisnjenega na embalaži.*
- ❏ *Čistilni list, čistilni list (moker) in list za umerjanje so na voljo kot vzdrževalni list v vaši najbližji trgovini Epson.*
- ❏ *Čistilni list lahko uporabite večkrat. Toda, če njegova učinkovitost ni več zadostna, kupite nov čistilni list.*
- ❏ *Čiščenje se ne zažene, če so baterije izdelka skoraj prazne.*

#### **Povezane informacije**

& ["Kode za vzdrževalne liste" na strani 12](#page-11-0)

# **Prilagoditev optičnega bralnika z listom za umerjanje**

Kakovost optično prebrane slike lahko prilagodite z listom za umerjanje, ki je priložen izdelku.

Izvedite umerjanje v naslednjih primerih.

- ❏ Rezultati so nejasni
- ❏ Barve odstopajo od izvirnika
- ❏ Gostota odstopa od izvirnika
- ❏ Rezultati vsebujejo navpične črte
- 1. Prepričajte se, da je izdelek priključen na računalnik in vklopljen.

#### **Vzdrževanje**

<span id="page-40-0"></span>2. List za umerjanje naložite v izdelek.

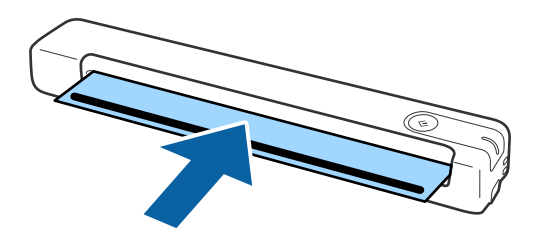

*Opomba: Preden naložite list za umerjanje v optični bralnik, se prepričajte, da list za umerjanje ni umazan ali zaprašen.*

- 3. Zaženite Epson Scan 2 Utility.
	- ❏ Windows 10

Kliknite gumb »Start« in izberite **Vsi programi** > **EPSON** > **Epson Scan 2** > **Epson Scan 2 Utility**.

❏ Windows 8.1/Windows 8

**Začetni** zaslon > **Programi** > **Epson** > **Epson Scan 2 Utility**.

❏ Windows 7

Kliknite gumb »Start« in izberite **Vsi programi** (ali **Programi**) > **EPSON** > **Epson Scan 2** > **Epson Scan 2 Utility**.

❏ Mac OS X

Izberite **Pojdi** > **Aplikacije** > **EPSON Software** > **Epson Scan 2 Utility**.

- 4. Kliknite zavihek **Vzdrževanje**.
- 5. Kliknite gumb **Umerjanje**.

Zažene se umerjanje. Počakajte eno minuto.

List za umerjanje bo samodejno izvržen, ko je umerjanje zaključeno.

- *Opomba:*
- ❏ *Če z umerjanjem niste izboljšali kakovost slike, se obrnite na prodajalca Epson.*
- ❏ *List za umerjanje lahko uporabite večkrat.*
- ❏ *Čistilni list in list za umerjanje sta na voljo kot vzdrževalni list v vaši najbližji trgovini Epson.*
- ❏ *Umerjanje se ne zažene, če so baterije izdelka skoraj prazne.*

#### **Povezane informacije**

& ["Kode za vzdrževalne liste" na strani 12](#page-11-0)

# **Varčevanje z energijo**

Z energijo lahko varčujete tako, da uporabite način spanja, kadar optični bralnik ne izvaja nobenih postopkov. Nastavite lahko čas, preden optični bralnik preide v način spanja. Kakršno koli povečanje bo vplivalo na energijsko učinkovitost izdelka. Pred kakršnim koli spreminjanjem upoštevajte okoljske razmere.

- <span id="page-41-0"></span>1. Zaženite Epson Scan 2 Utility.
	- ❏ Windows 10

Kliknite gumb »Start« in izberite **EPSON** > **Epson Scan 2** > **Epson Scan 2 Utility**.

❏ Windows 8.1/Windows 8

**Začetni** zaslon > **Programi** > **Epson** > **Epson Scan 2 Utility**.

❏ Windows 7

Kliknite gumb »Start« in izberite **Vsi programi** (ali **Programi**) > **EPSON** > **Epson Scan 2** > **Epson Scan 2 Utility**.

❏ Mac OS

Izberite **Pojdi** > **Aplikacije** > **EPSON Software** > **Epson Scan 2 Utility**.

- 2. Kliknite zavihek **Varčevanje z energijo**.
- 3. Vnesite vrednost v polje **Časovnik spanja (minute)** in kliknite **Nastavite**.

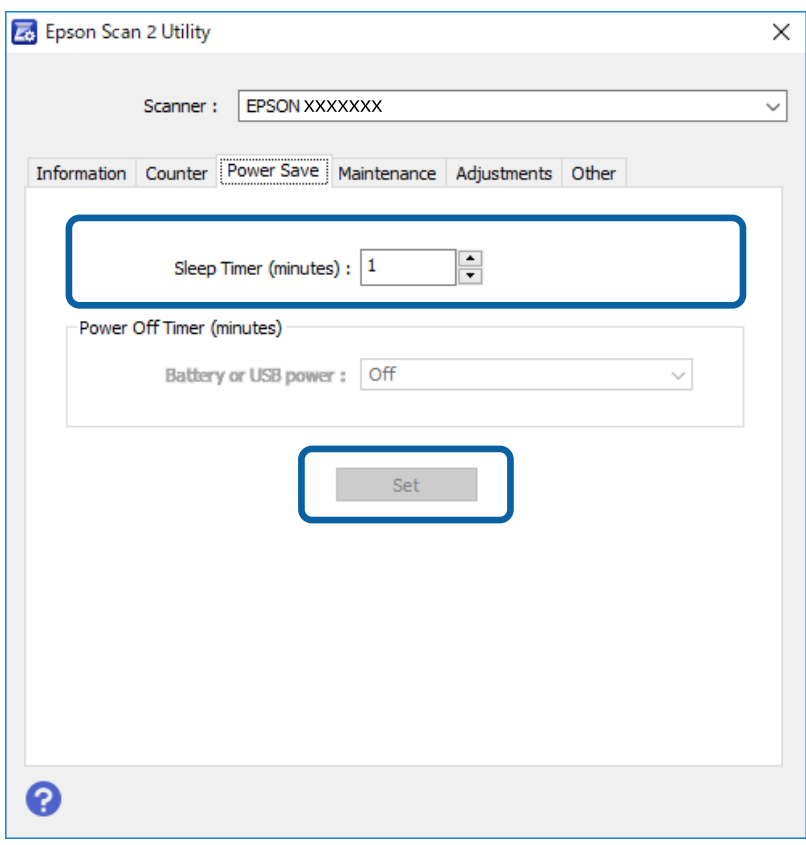

# **Prenašanje optičnega bralnika**

Če morate optični bralnik prenesti ali premakniti na drugo mesto ali ga odnesti na popravilo, upoštevajte spodnja navodila za pakiranje optičnega bralnika.

### <span id="page-42-0"></span>!*Pozor:*

❏ *Močni udarci lahko poškodujejo optični bralnik.*

- ❏ *Optičnega bralnika ne izpostavljajte neposredni sončni svetlobi ter ga ne puščajte blizu grelnikov in na mestih, ki so izpostavljena visokim temperaturam, na primer v avtu, itd. Ohišje se lahko zaradi vročine deformira.*
- ❏ *Priporočamo, da optični bralnik na letalih zapakirate med ročno prtljago. Obrnite se na letalskega prevoznika in ga vprašajte, ali lahko vzamete napravo na letalo. Optični bralnik se lahko zaradi močnih udarcev poškoduje, kar je odvisno od ravnanja na letališču.*

1. Odstranite kabel USB.

2. Za prenašanje optičnega bralnika uporabite embalažo, ki je bila priložena optičnemu bralniku, in nato optični bralnik znova zapakirajte v originalno ali trdo škatlo.

# **Posodabljanje aplikacij in vdelane programske opreme**

S posodobitvijo aplikacij in vdelane programske opreme boste morda odpravili nekatere težave in izboljšali ali dodali funkcije. Prepričajte se, da uporabljate najnovejšo različico aplikacij in vdelane programske opreme.

#### **T** Pomembno:

❏ *Med posodabljanjem ne izklopite računalnika ali optičnega bralnika.*

- 1. Preverite, ali je optični bralnik priključen na računalnik in ali ima računalnik vzpostavljeno povezavo z internetom.
- 2. Zaženite EPSON Software Updater in posodobite programe ali vdelano programsko opremo.
	- ❏ Windows 10

Kliknite gumb »Start« in izberite **Epson Software** > **EPSON Software Updater**.

❏ Windows 8.1/Windows 8

V čarobni gumb »Iskanje« vnesite ime programa in nato izberite prikazano ikono.

❏ Windows 7

Kliknite gumb »Start« in izberite **Vsi programi** ali **Programi** > **Epson Software** > **EPSON Software Updater**.

❏ Mac OS

Izberite **Pojdi** > **Aplikacije** > **Epson Software** > **EPSON Software Updater**.

#### *Opomba:*

*Če aplikacije, ki jo želite posodobiti, ne najdete na seznamu, je ne boste mogli posodobiti z aplikacijo EPSON Software Updater. Najnovejše različice aplikacij poiščite na lokalnem spletnem mestu družbe Epson.*

*[http://www.epson.com](http://www.epson.com/)*

# <span id="page-43-0"></span>**Odpravljanje težav**

# **Težave z optičnim bralnikom**

### **Lučke optičnega bralnika označujejo napako**

Če lučke optičnega bralnika označujejo napako, preverite naslednje.

- ❏ Prepričajte se, da se v optičnem bralniku ni zagozdil noben izvirnik.
- ❏ Prepričajte se, da je optični bralnik pravilno priključen na računalnik.
- ❏ Če vdelane programske opreme ni mogoče posodobiti in če optični bralnik preide v način obnovitve, znova posodobite vdelano programsko opremo prek povezave USB.
- ❏ Izključite kabel USB iz računalnika in ga nato ponovno priključite. Če težave s tem ne odpravite, optični bralnik morda ne deluje pravilno ali pa morate zamenjati vir svetlobe v optičnem bralniku. Obrnite se na prodajalca.

#### **Povezane informacije**

& ["Gumbi in lučke" na strani 10](#page-9-0)

### **Optični bralnik se ne vklopi**

- ❏ Preverite, ali je kabel USB pravilno priključen na optični bralnik in računalnik.
- ❏ Optični bralnik priključite neposredno v vrata USB na računalniku. Optični bralnik morda ne bo deloval pravilno, če je na računalnik priključen prek enega ali več zvezdišč USB.
- ❏ Uporabite kabel USB, ki je bil priložen optičnemu bralniku.
- ❏ Ko priključite kabel USB, počakajte nekaj sekund. Optični bralnik se bo morda vklopil šele čez nekaj sekund.

## **Težave z zagonom optičnega branja**

### **Aplikacije Epson ScanSmart ni mogoče zagnati**

Prepričajte se, da je optični bralnik pravilno priključen na računalnik.

- ❏ Prepričajte se, da so nameščene te aplikacije:
	- ❏ Epson ScanSmart
	- ❏ Epson Scan 2
	- ❏ Epson Event Manager

Če aplikacije niso nameščene, jih ponovno namestite.

#### <span id="page-44-0"></span>*Opomba:*

*Upoštevajte naslednje, da preverite svoje aplikacije.*

*/Windows 10: z desno tipko miške kliknite gumb »Začetek« ali ga pritisnite in pridržite, nato pa izberite Nadzorna plošča > Programi > Programi in funkcije.*

*/Windows 8.1/Windows 8: izberite Namizje > Nastavitve > Nadzorna plošča > Programi > Programi in funkcije.*

*/Windows 7: kliknite gumb »Začetek« in izberite Nadzorna plošča > Programi > Programi in funkcije.*

*Mac OS: izberite Pojdi > Aplikacije > EPSON Software.*

- ❏ Preverite povezavo kabla USB.
	- ❏ Preverite, ali je kabel USB pravilno priključen na optični bralnik in računalnik.
	- ❏ Uporabite kabel USB, ki je bil priložen optičnemu bralniku.
	- ❏ Optični bralnik priključite neposredno v vrata USB na računalniku. Optični bralnik morda ne bo deloval pravilno, če je na računalnik priključen prek enega ali več zvezdišč USB.
- ❏ Prepričajte se, da je optični bralnik vklopljen.
- ❏ Počakajte, da lučka stanja preneha utripati, kar pomeni, da je optični bralnik pripravljen za optično branje.
- ❏ Če uporabljate aplikacije, združljive s standardom TWAIN, preverite, ali ste za optični bralnik ali vir izbrali pravilni optični bralnik.

#### **Povezane informacije**

- & ["Optično branje z gumbom optičnega bralnika" na strani 25](#page-24-0)
- & ["Nameščanje aplikacij" na strani 52](#page-51-0)

# **Odstranjevanje zagozdenih izvirnikov iz optičnega bralnika**

Če se je v notranjosti optičnega bralnika zagozdil papir, počasi odstranite zagozden papir tako, da ga narahlo povlečete v smeri, ki nudi najmanj odpora.

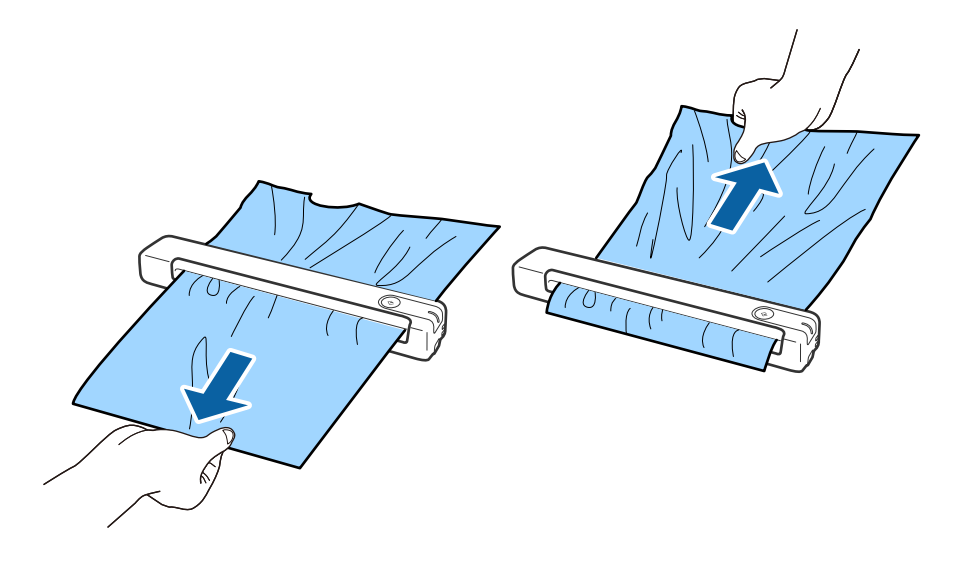

#### <span id="page-45-0"></span>*Opomba:*

- ❏ *Če se del papirja zagozdi v valj in ostane v notranjosti optičnega bralnika, ga počasi odstranite s pinceto v smeri izhodne reže. Če papirja ne morete odstraniti, se obrnite na lokalnega trgovca.*
- ❏ *Zagozdenega papirja ne vlecite preveč na silo, saj lahko poškodujete dokument.*

### **Izvirniki se umažejo**

Očistite notranjost optičnega bralnika.

#### **Povezane informacije**

& ["Čiščenje notranjosti optičnega bralnika" na strani 39](#page-38-0)

# **Optično branje traja zelo dolgo**

- ❏ Če je ločljivost visoka, lahko optično branje traja dalj časa.
- ❏ Računalniki z vrati USB 2.0 (visoka hitrost) lahko optično berejo hitreje od tistih z vrati USB 1.1. Če z optičnim bralnikom uporabljate vrata USB 2.0, se prepričajte, da izpolnjujejo sistemske zahteve.
- ❏ Če uporabljate varnostno programsko opremo, datoteko TWAIN.log izključite iz nadzorovanja ali pa nastavite datoteko TWAIN.log kot datoteko samo za branje. Več informacij o funkcijah varnostne programske opreme najdete v pomoči in drugem gradivu, ki je bilo priloženo programski opremi. Datoteka TWAIN.log je shranjena na teh metih.
	- ❏ Windows 10/Windows 8.1/Windows 8/Windows 7:

C:\Users\(uporabniško ime)\AppData\Local\Temp

## **Težave z optično prebrano sliko**

### **Na optično prebrani sliki so sledovi črt**

Na sliki se lahko pojavijo črte, če je v optični bralnik prišla umazanija ali smeti.

- ❏ Očistite notranjost optičnega bralnika.
- ❏ Odstranite morebitno umazanijo ali smeti, ki se nabirajo na izvirnik.
- ❏ Optičnega bralnika ne uporabljajte na neposredni sončni svetlobi, kajti v nasprotnem primeru se lahko na sliki pojavijo črte.

#### **Povezane informacije**

& ["Čiščenje notranjosti optičnega bralnika" na strani 39](#page-38-0)

### **V ozadju slik se pojavlja odmik**

Na optično prebrani sliki so morda prikazane slike na hrbtni strani izvirnika.

- <span id="page-46-0"></span>❏ Če izberete možnost **Samodejno**, **Barva** ali **Sivine** za **Vrsta slike**.
	- ❏ Preverite, da je izbrana možnost **Odstrani ozadje**.

Kliknite **Settings** v aplikaciji **Epson ScanSmart**, **Review Scans** ali oknu **Select Action** in nato še zavihek **Scanner Settings** > gumb **Scan Settings** > zavihek **Napredne nastavitve** v oknu Epson Scan 2 > **Odstrani ozadje**.

❏ Preverite, da je izbrana možnost **Izboljšanje besedila**.

Kliknite **Settings** v aplikaciji **Epson ScanSmart**, **Review Scans** ali oknu **Select Action** > zavihek **Scanner Settings** > gumb **Scan Settings** > zavihek **Napredne nastavitve** v oknu Epson Scan 2 > **Izboljšanje besedila**.

- ❏ Če izberete možnost **Črno-belo** za **Vrsta slike**.
	- ❏ Preverite, da je izbrana možnost **Izboljšanje besedila**.

Kliknite **Settings** v aplikaciji **Epson ScanSmart**, **Review Scans** ali oknu **Select Action** in nato še zavihek **Scanner Settings** > gumb **Scan Settings** > zavihek **Napredne nastavitve** v oknu Epson Scan 2 > **Izboljšanje besedila**.

Kliknite **Nastavitve** in poskusite nastaviti nižjo raven za **Izboljšanje robov** ali višjo raven za **Raven zmanjšanja šuma**, kar je odvisno od stanja optično prebrane slike.

### **Optično prebrana slika ali besedilo je nejasno**

Videz optično prebrane slike ali besedila lahko prilagodite tako, da povečate ločljivost ali prilagodite kakovost slike.

❏ Poskusite povečati ločljivost in nato znova optično preberite.

Nastavite ustrezno ločljivost za namen optično prebrane slike.

Kliknite **Settings** v aplikaciji **Epson ScanSmart**, **Review Scans** ali oknu **Select Action** in nato še zavihek **Scanner Settings** > gumb **Scan Settings** > zavihek **Glavne nastavitve** v oknu Epson Scan 2 > **Ločljivost**.

❏ Preverite, ali je izbrana izboljšava besedila.

Kliknite **Settings** v aplikaciji **Epson ScanSmart**, **Review Scans** ali oknu **Select Action** in nato še zavihek **Scanner Settings** > gumb **Scan Settings** > zavihek **Napredne nastavitve** v oknu Epson Scan 2 > **Izboljšanje besedila**.

❏ Če izberete možnost **Črno-belo** za **Vrsta slike**.

Kliknite **Nastavitve** in poskusite nastaviti nižjo raven za **Izboljšanje robov** ali višjo raven za **Raven zmanjšanja šuma**, kar je odvisno od stanja optično prebrane slike.

❏ Če ste optično branje zagnali v obliki zapisa JPEG, poskusite spremeniti raven stiskanja.

Kliknite **Settings** v aplikaciji **Epson ScanSmart**, **Review Scans** ali v oknu **Select Action** in nato kliknite zavihek **Save Settings** > gumb **Options**.

#### **Seznam priporočenih ločljivosti, primernih za določen namen**

Oglejte si tabelo in izberite ustrezno ločljivost za namen optično prebrane slike.

<span id="page-47-0"></span>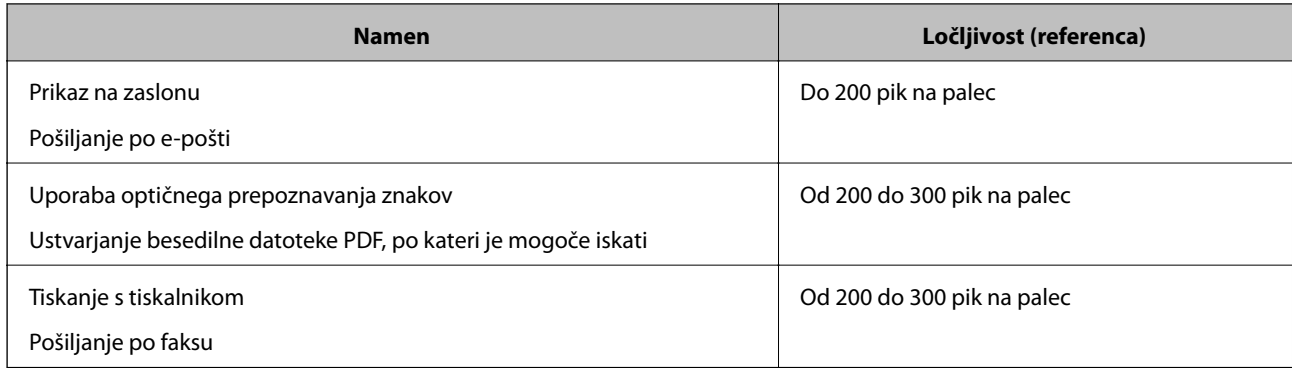

### **Prikažejo se vzorci Moiré (sence, podobne mrežam)**

Če je izvirnik natisnjen dokument, se na optično prebrani sliki lahko pojavijo vzorci moiré (sence, podobne mrežam).

❏ Preverite, da je izbrana možnost **Odstran. Filtriranja**.

Kliknite **Settings** v aplikaciji **Epson ScanSmart**, **Review Scans** ali oknu **Select Action** in nato še zavihek **Scanner Settings** > gumb **Scan Settings** > zavihek **Napredne nastavitve** v oknu Epson Scan 2 > **Odstran. Filtriranja**.

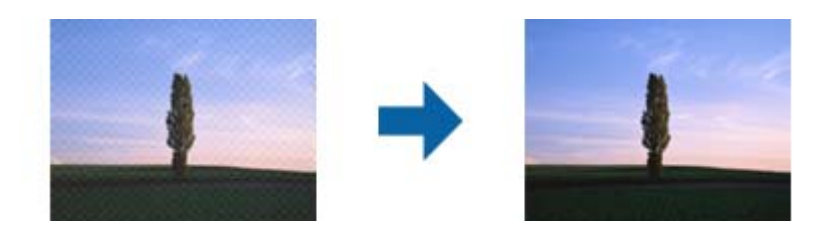

❏ Spremenite ločljivost in nato znova optično preberite.

Kliknite **Settings** v aplikaciji **Epson ScanSmart**, **Review Scans** ali oknu **Select Action** in nato še zavihek **Scanner Settings** > gumb **Scan Settings** > zavihek **Glavne nastavitve** v oknu Epson Scan 2 > **Ločljivost**.

#### **Povezane informacije**

 $\rightarrow$  "Seznam priporočenih ločliivosti, primernih za določen namen" na strani 47

### **Rob izvirnika med samodejno zaznavo velikost izvirnika ni optično prebran**

Rob izvirnika med samodejno zaznavo velikost izvirnika morda ne optično prebran, kar je odvisno od izvirnika.

❏ Kliknite **Settings** v aplikaciji **Epson ScanSmart**, **Review Scans** ali oknu **Select Action** in nato še zavihek **Scanner Settings** > gumb **Scan Settings**.

V aplikaciji Epson Scan 2 izberite zavihek **Glavne nastavitve** in nato **Velikost dokumenta** > **Nastavitve**. V oknu **Nastavitve velikosti dokumenta** prilagodite nastavitev **Obreži robove za velikost »Samodejno«**.

<span id="page-48-0"></span>❏ Če uporabite funkcijo **Samodejno zaznaj**, območje izvirnika morda ne bo prepoznan pravilno, odvisno od izvirnika. Na seznamu **Velikost dokumenta** izberite ustrezno velikost izvirnika.

Kliknite **Settings** v aplikaciji **Epson ScanSmart**, **Review Scans** ali oknu **Select Action** in nato še zavihek **Scanner Settings** > gumb **Scan Settings**.

V aplikaciji Epson Scan 2 kliknite zavihek **Glavne nastavitve** in nato še **Velikost dokumenta**.

#### *Opomba:*

*Če velikosti izvirnika, ki ga želite optično prebrati, ni na seznamu, izberite Po meri in ročno ustvarite velikost.*

*Kliknite Settings v aplikaciji Epson ScanSmart, Review Scans ali oknu Select Action in nato še zavihek Scanner Settings > gumb Scan Settings.*

*V aplikaciji Epson Scan 2 kliknite zavihek Glavne nastavitve in nato še Po meri v razdelku Velikost dokumenta.*

### **Znak ni bil pravilno prepoznan**

Preverite naslednje, da povečate hitrost zaznavanja s funkcijo optičnega prepoznavanja znakov (OCR).

- ❏ Preverite, ali je izvirnik nameščen naravnost.
- ❏ Uporabite izvirnik z jasnim besedilom. Prepoznavanje besedila bo morda slabše pri teh vrstah dokumentov.
	- ❏ Izvirniki, ki so bili že večkrat kopirani
	- ❏ Izvirniki, prejeti po faksu (pri nizki ločljivosti)
	- ❏ Izvirniki, pri katerih je razmik med znaki ali vrsticami premajhen
	- ❏ Izvirniki s črtovjem ali podčrtanim besedilom
	- ❏ Izvirniki z rokopisom
	- ❏ Zmečkani ali nagubani izvirniki
- ❏ Vrsta papirja iz termičnega papirja, kot so računi, se lahko sčasoma poslabša. Čim prej jih optično preberite.
- ❏ Pri shranjevanju v zbirko Microsoft® Office ali datoteke **Searchable PDF** preverite, da ste izbrali pravilne jezike. Preverite **Language** v vsakem oknu nastavitve za shranjevanje.

#### **Povezane informacije**

- & ["Optično prebrana slika ali besedilo je nejasno" na strani 47](#page-46-0)
- ◆ ["Shranjevanje datotek, ki jih je mogoče urejati \(Microsoft®](#page-31-0) Office)" na strani 32

### **Razširitev ali krčenje optično prebrane slike**

Pri razširitvi ali krčenju optično prebrane slike lahko prilagodite razmerje razširitve s funkcijo **Prilagoditve** v aplikaciji Epson Scan 2 Utility. Ta funkcija je na voljo samo za sistem Windows.

#### *Opomba:*

*Epson Scan 2 Utility je ena od aplikacij, ki so priložene programski opremi optičnega bralnika.*

- 1. Zaženite Epson Scan 2 Utility.
	- ❏ Windows 10

Kliknite gumb »Start« in izberite **EPSON** > **Epson Scan 2** > **Epson Scan 2 Utility**.

<span id="page-49-0"></span>❏ Windows 8.1/Windows 8

V čarobni gumb »Iskanje« vnesite ime programa in nato izberite prikazano ikono.

❏ Windows 7

Kliknite gumb »Start« in nato izberite **Vsi programi** ali **Programi** > **EPSON** > **Epson Scan 2** > **Epson Scan 2 Utility**.

- 2. Izberite zavihek **Prilagoditve**.
- 3. Z možnostjo **Razširitev/krčenje** prilagodite razmerje razširitve za optično prebrane slike.
- 4. Kliknite **Nastavite**, da uporabite nastavitve v optičnem bralniku.

### **Optično prebrana slika plastične kartice je povečana**

Spremenite usmerjenost kartice in jo nato znova optično preberite. Če se rezultati optičnega branja ne izboljšajo, morebitno umazanijo odstranite s kartice in s čistilnim listom očistite notranjost optičnega bralnika.

#### **Povezane informacije**

& ["Čiščenje notranjosti optičnega bralnika" na strani 39](#page-38-0)

### **Težave z optično prebrano sliko ni mogoče odpraviti**

Če ste uporabili vse rešitve, vendar težave niste odpravili, ponastavite nastavitve z aplikacijo Epson Scan 2 Utility.

#### *Opomba:*

*Epson Scan 2 Utility je ena od aplikacij, ki so priložene programski opremi optičnega bralnika.*

- 1. Zaženite Epson Scan 2 Utility.
	- ❏ Windows 10

Kliknite gumb »Start« in izberite **EPSON** > **Epson Scan 2 Utility**.

❏ Windows 8.1/Windows 8

V čarobni gumb »Iskanje« vnesite ime programa in nato izberite prikazano ikono.

❏ Windows 7

Kliknite gumb »Start« in nato izberite **Vsi programi** ali **Programi** > **EPSON** > **Epson Scan 2** > **Epson Scan 2 Utility**.

❏ Mac OS

Izberite **Pojdi** > **Aplikacije** > **Epson Software** > **Epson Scan 2 Utility**.

- 2. Izberite zavihek **Drugo**.
- 3. Kliknite **Ponastavi**.

#### *Opomba:*

*Če težave ne odpravite s ponastavitvijo, odstranite in znova namestite Epson Scan 2.*

# <span id="page-50-0"></span>**Odstranjevanje in nameščanje aplikacij**

### **Odstranjevanje programov**

Za odpravo določenih težav ali po nadgradnji operacijskega sistema boste morda morali odstraniti in znova namestiti programsko opremo optičnega bralnika. Prijavite se v računalnik kot skrbnik. Ko vas računalnik pozove, vnesite geslo skrbniškega računa.

### **Odstranjevanje aplikacij v sistemu Windows**

- 1. Zaprite vse odprte aplikacije.
- 2. Optični bralnik izključite iz računalnika.
- 3. Odprite nadzorno ploščo:
	- ❏ Windows 10

Z desno tipko miške kliknite gumb »Start« ali ga pritisnite in pridržite ter nato izberite **Nadzorna plošča**.

❏ Windows 8.1/Windows 8

Izberite **Namizje** > **Nastavitve** > **Nadzorna plošča**.

- ❏ Windows 7 Kliknite gumb »Start« in izberite **Nadzorna plošča**.
- 4. Izberite **Odstranitev programa** (ali **Dodaj ali odstrani programe**):
	- ❏ Windows 10/Windows 8.1/Windows 8/Windows 7
		- Izberite **Odstrani program** v razdelku **Programi**.
	- ❏ Kliknite **Spremeni ali odstrani programe**.
- 5. Izberite program, ki ga želite odstraniti.
- 6. Odstranite program:
	- ❏ Windows 10/Windows 8.1/Windows 8/Windows 7
		- Kliknite **Odstrani/spremeni** ali **Odstrani**.
	- ❏ Kliknite **Spremeni/odstrani** ali **Odstrani**.

#### *Opomba:*

*Če se prikaže okno za nadzor uporabniškega računa, kliknite »Nadaljuj«.*

7. Upoštevajte navodila na zaslonu.

#### *Opomba:*

*Morda se bo prikazalo sporočilo, da morate znova zagnati računalnik. Če se prikaže, izberite Zdaj želim znova zagnati računalnik in kliknite Dokončaj.*

### <span id="page-51-0"></span>**Odstranjevanje aplikacij v sistemu Mac OS**

#### *Opomba:*

*Preverite, ali ste namestili EPSON Software Updater.*

1. Z aplikacijo EPSON Software Updater prenesite program za odstranjevanje.

Ko prenesete program za odstranjevanje, ga ni treba znova prenesti vsakič, ko želite odstraniti program.

- 2. Optični bralnik izključite iz računalnika.
- 3. Če želite odstraniti gonilnik optičnega bralnika, v meniju izberite **Sistemske nastavitve** > **Tiskalniki in optični bralniki** (ali **Tiskanje in optično branje**, **Tiskanje in faksiranje**) in nato odstranite optični bralnik s seznama omogočenih optičnih bralnikov.
- 4. Zaprite vse odprte aplikacije.
- 5. Izberite **Pojdi** > **Aplikacije** > **Epson Software** > **Program za odstranjevanje**.
- 6. Izberite aplikacijo, ki jo želite odstraniti, in kliknite »Odstrani«.

#### c*Pomembno:*

*Program za odstranjevanje iz računalnika odstrani vse gonilnike za optične bralnike Epson. Če uporabljate več optičnih bralnikov Epson in želite izbrisati le nekatere gonilnike, najprej izbrišite vse gonilnike in nato znova namestite želene gonilnike optičnega bralnika.*

#### *Opomba:*

*Če aplikacije, ki jo želite odstraniti, ne najdete na seznamu aplikacij, je ne boste mogli odstraniti s programom za odstranjevanje. V tem primeru izberite Pojdi > Aplikacije > Epson Software, izberite aplikacijo, ki jo želite odstraniti, in jo povlecite do ikone koša.*

### **Nameščanje aplikacij**

Upoštevajte spodnja navodila za namestitev potrebnih aplikacij.

#### *Opomba:*

- ❏ *Prijavite se v računalnik kot skrbnik. Ko vas računalnik pozove, vnesite geslo skrbniškega računa.*
- ❏ *Če aplikacije nameščate znova, jih morate najprej odstraniti.*
- 1. Zaprite vse odprte aplikacije.
- 2. Pri namestitvi aplikacije Epson ScanSmart začasno izključite optični bralnik iz računalnika.

#### *Opomba:*

*Optični bralnik priključite na računalnik šele, ko ste k temu pozvani.*

3. Namestite aplikacijo tako, da upoštevate navodila na spodnjem spletnem mestu.

#### [http://epson.sn](http://epson.sn/?q=2)

#### *Opomba:*

*Če uporabljate sistem Windows, lahko uporabite tudi disk s programsko opremo, ki je bil priložen optičnemu bralniku.*

# <span id="page-52-0"></span>**Tehnični podatki**

# **Splošni tehnični podatki optičnega bralnika**

#### *Opomba:*

*Tehnični podatki se lahko spremenijo brez predhodnega obvestila.*

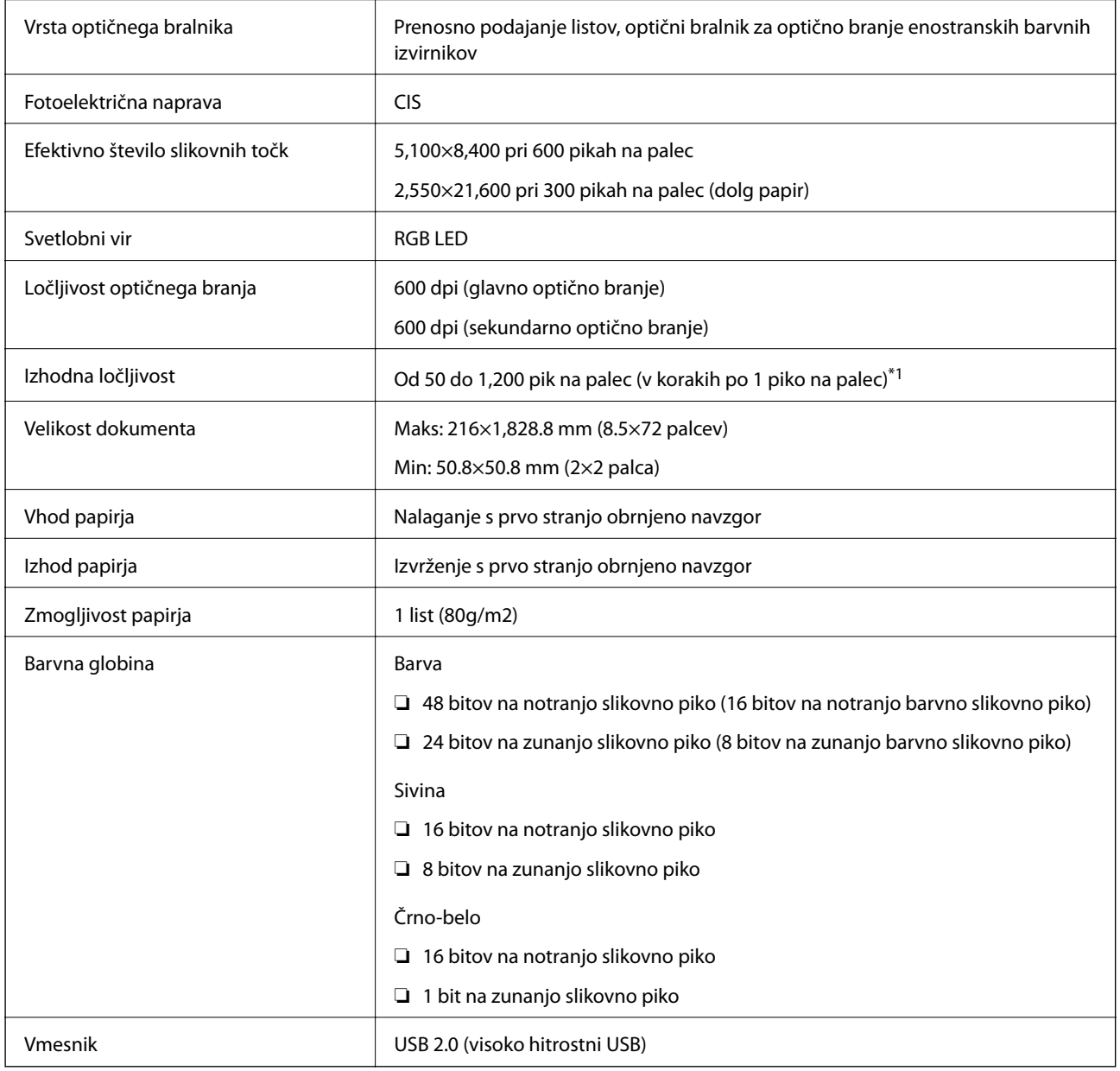

\*1 50 do 300 pik na palec (355.6 do 1,828.8 mm (14 do 72 palcev) v dolžino)

## <span id="page-53-0"></span>**Mere**

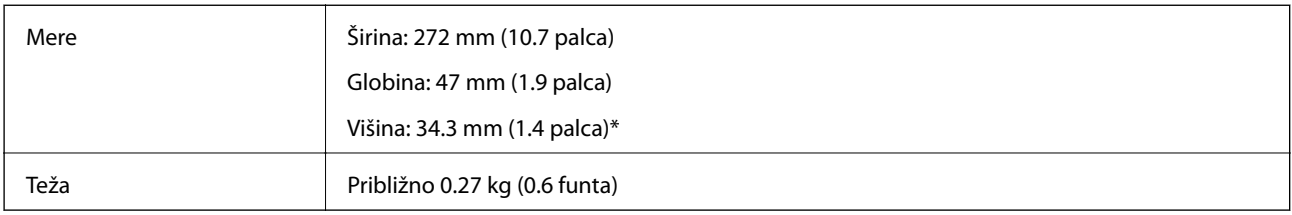

\* Brez štrlečih delov.

# **Električni tehnični podatki**

### **Električni tehnični podatki optičnega bralnika**

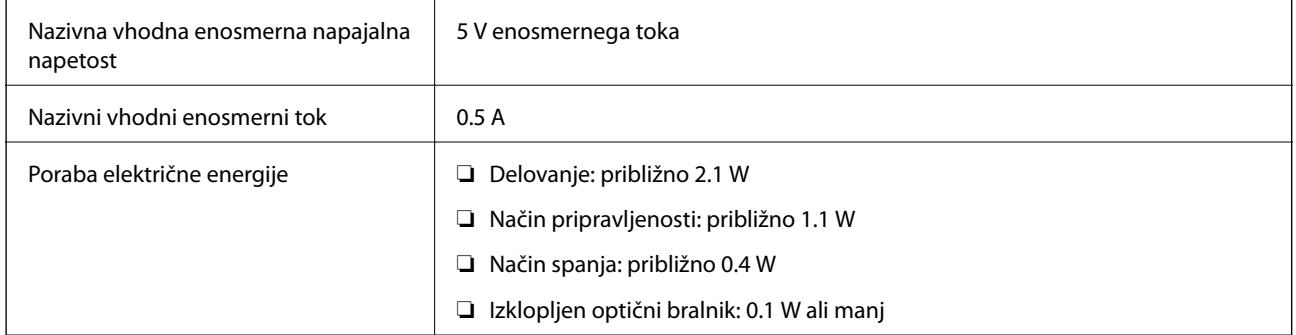

# **Okoljski tehnični podatki**

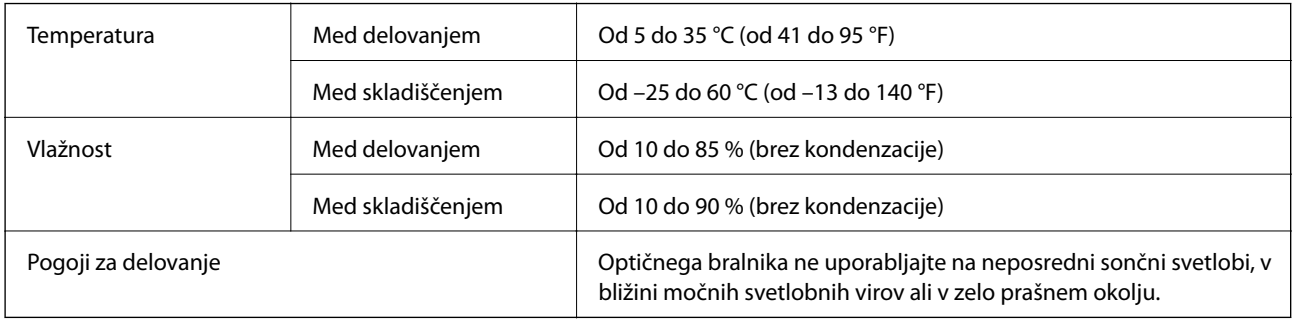

# **Sistemske zahteve**

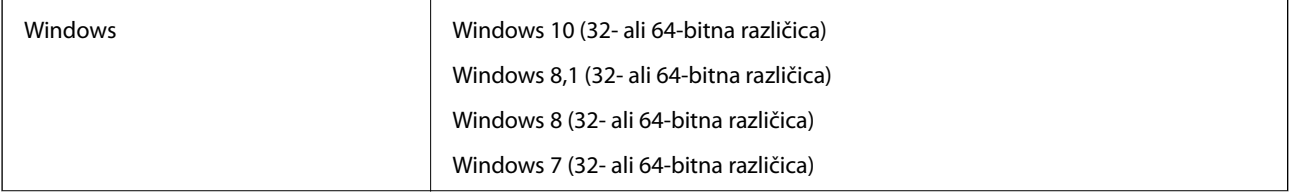

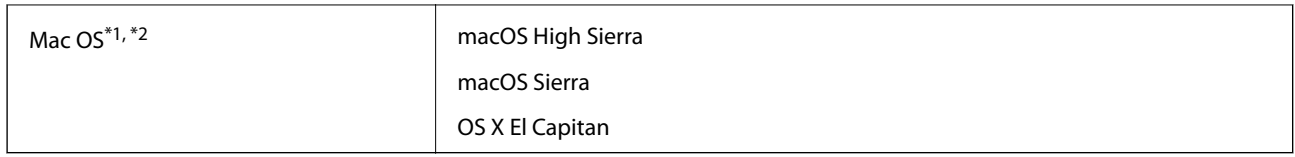

\*1 Funkcija hitrega preklapljanja med uporabniki v operacijskem sistemu Mac OS ali novejši različici ni podprta.

\*2 Datotečni sistem UNIX (UFS) za Mac OS ni podprt.

# <span id="page-55-0"></span>**Standardi in odobritve**

# **Standardi in odobritve za ameriški model**

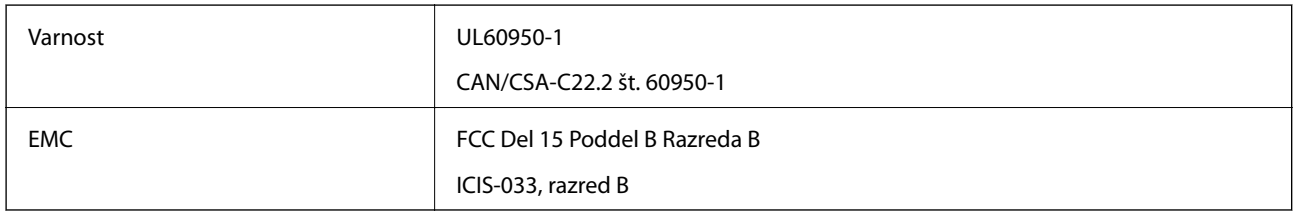

# **Standardi in odobritve za evropski model**

Spodaj navedeni model ima oznako CE in je skladen z vsemi veljavnimi direktivami EU. Če želite dodatne podrobnosti, obiščite spletno mesto, na katerem najdete celotne izjave o skladnosti, ki vsebujejo povezave do direktiv in usklajenih standardov, uporabljenih pri sestavljanju izjav o skladnosti.

<http://www.epson.eu/conformity>

J421B

Če želite ustreči zahtevam skladnosti za izpostavljenost RF, se osebe v bližini tej enoti ne smejo približati na manj kot 20 cm.

## **Standardi in odobritve za avstralske modele**

EMC BEAR AS/NZS CISPR32, razred B

# <span id="page-56-0"></span>**Kje lahko dobite pomoč**

## **Spletno mesto s tehnično podporo**

Če rabite dodatno pomoč, obiščite Epsonovo spletno stran za podporo, navedeno spodaj. Izberite svojo regijo ali državo in obiščite Epsonovo podporo za vaše lokalno območje. Na tej spletni strani so na voljo tudi najnovejši gonilniki, pogosta vprašanja, priročniki in drugi materiali.

<http://support.epson.net/>

<http://www.epson.eu/Support> (Evropa)

Posvetujte se s podjetjem Epson, če vaš izdelek ne deluje pravilno in če sami ne morete odpraviti težav.

## **Posvetovanje z Epsonovo službo za podporo**

### **Preden stopite v stik s podjetjem Epson**

Posvetujte se s podjetjem Epson, če izdelek ne deluje pravilno in ga s pomočjo informacij za reševanje težav v priročnikih za vaš izdelek ne morete popraviti. Če Epsonova tehnična podpora za vaše območje ni navedena spodaj, se obrnite na prodajalca, kjer ste izdelek kupili.

Epsonovo tehnično osebje vam bo lahko hitreje pomagalo, če jim boste posredovali naslednje informacije:

❏ serijska številka izdelka

(Oznaka s serijsko številko je ponavadi na zadnjem delu izdelka.)

- ❏ Model izdelka
- ❏ Različica programske opreme izdelka

(Kliknite **About**, **Version Info** ali podoben gumb v programski opremi izdelka.)

- ❏ Znamka in model vašega računalnika
- ❏ Ime operacijskega sistema in različica vašega računalnika
- ❏ Imena in različice programskih aplikacij, ki jih običajno uporabljate s svojim izdelkom

#### *Opomba:*

*Odvisno od izdelka, so podatki za klicanje glede nastavitev pošiljanja telefaksov in/ali omrežja, shranjeni v spominu izdelka. Podatki in/ali nastavitve so lahko izgubljene, če se izdelek pokvari ali je bil popravljen. Epson ne odgovarja za izgubo podatkov, varnostnih kopij ali obnovljenih podatkov in/ali nastavitev, tudi med obdobjem veljavne reklamacije. Priporočamo vam, da si sami ustvarite varnostne podatke in ustvarite zapiske.*

### **Pomoč uporabnikom v Evropi**

Preverite Vseevropsko garancijo za informacije o tem, kako stopiti v stik z Epsonovo podporo.

### <span id="page-57-0"></span>**Pomoč uporabnikom v Tajvanu**

Kontaktni podatki za informacije, podporo in storitve so:

#### **Svetovni splet**

#### [http://www.epson.com.tw](http://www.epson.com.tw/)

Na voljo so informacije o specifikacijah izdelkov, gonilnikih za prenos in povpraševanju o izdelkih.

#### **Epsonov center za pomoč**

Telefon: +886-2-80242008

Naša ekipa v centru vam lahko preko telefona pomaga pri naslednjem:

- ❏ Povpraševanjih o prodaji in informacijah o izdelkih
- ❏ Vprašanjih v zvezi z uporabo izdelkov ali problemih
- ❏ Povpraševanjih v zvezi s servisnim popravilom in garancijah

#### **Center za popravila:**

#### <http://www.tekcare.com.tw/branchMap.page>

TekCare Corporation je pooblaščeni servisni center podjetja Epson Taiwan Technology & Trading Ltd.

### **Pomoč uporabnikom v Avstraliji**

Epson Australia vam želi ponuditi visok nivo podpore za stranke. Poleg priročnikov za izdelek vam ponujamo spodnje vire za pridobivanje informacij:

#### **Internetni URL**

#### [http://www.epson.com.au](http://www.epson.com.au/)

Dostopajte do strani svetovnega spleta Epson Australia. Splača se vam ponesti svoj modem za občasno deskanje sem! Stran ponuja območje za prenos gonilnikov, Epsonove kontaktne točke, informacije o novih izdelkih in tehnično podporo (e-pošto).

#### **Epsonov center za pomoč**

#### Telefon: 1300-361-054

Epsonov center za pomoč je na voljo kot zadnja možnost, da imajo naše stranke dostop do nasvetov. Operaterji v centru za pomoč vam lahko pomagajo pri namestitvi, konfiguraciji in opravljanju z Epsonovim izdelkom. Naše predprodajno osebje v centru za pomoč vam lahko zagotovi literaturo o novih Epsonovih izdelkih in svetuje, kje najdete najbližjega prodajalca ali pooblaščen servis. Veliko vprašanj je odgovorjenih tukaj.

Svetujemo vam, da pred klicem pripravite vse potrebne informacije. Več informacij imate, hitreje vam bomo lahko pomagali rešiti težavo. Te informacije vključujejo priročnike za vaš Epsonov izdelek, vrsto računalnika, operacijskega sistema, programov in ostalih podatkov, ki jih po vašem mnenju potrebujete.

#### **Transport izdelka**

Epson priporoča, da embalažo shranite, ker jo boste morda potrebovali pri poznejšem transportu.

### <span id="page-58-0"></span>**Pomoč uporabnikom v Singapurju**

Viri informacij, podpora in storitve, ki so na voljo v Epson Singapore, so:

#### **Svetovni splet**

#### [http://www.epson.com.sg](http://www.epson.com.sg/)

Na voljo so informacije o specifikacijah izdelka, gonilnikih za prenos, pogosto zastavljenih vprašanjih (FAQ), povpraševanja o prodaji in tehnična podpora po e-pošti.

#### **Epsonov center za pomoč**

Brezplačna številka: 800-120-5564

Naša ekipa v centru vam lahko preko telefona pomaga pri:

- ❏ Povpraševanjih o prodaji in informacijah o izdelkih
- ❏ Vprašanjih v zvezi z uporabo izdelkov ali problemih
- ❏ Povpraševanjih v zvezi s servisnim popravilom in garancijah

### **Pomoč uporabnikom na Tajskem**

Kontaktni podatki za informacije, podporo in storitve so:

#### **Svetovni splet**

#### [http://www.epson.co.th](http://www.epson.co.th/)

Na voljo so informacije o tehničnih podatkih izdelka, gonilnikih za prenos, pogostih vprašanjih in e-pošti.

#### **Epsonov klicni center**

Telefon: 66-2685-9899 E-pošta: support@eth.epson.co.th Naša ekipa v klicnem centru vam lahko prek telefona pomaga pri: ❏ Povpraševanjih o prodaji in informacijah o izdelkih ❏ Vprašanjih v zvezi z uporabo izdelkov ali problemih ❏ Povpraševanjih v zvezi s servisnim popravilom in garancijah

### **Pomoč uporabnikom v Vietnamu**

Kontaktni podatki za informacije, podporo in storitve so:

#### **Epsonov servisni center**

65 Truong Dinh Street, District 1, Hochiminh City, Vietnam. Telefon (Hošiminh): 84-8-3823-9239, 84-8-3825-6234 29 Tue Tinh, Quan Hai Ba Trung, Hanoi City, Vietnam Telefon (Hanoj): 84-4-3978-4785, 84-4-3978-4775

### <span id="page-59-0"></span>**Pomoč uporabnikom v Indoneziji**

Kontaktni podatki za informacije, podporo in storitve so:

#### **Svetovni splet**

#### [http://www.epson.co.id](http://www.epson.co.id/)

❏ Informacije o tehničnih podatkih izdelkov, gonilnikih za prenos,

❏ pogostih vprašanjih, povpraševanjih o prodaji, vprašanjih po e-pošti

#### **Epsonova služba za pomoč po telefonu**

Telefon: +62-1500-766

Faks: +62-21-808-66-799

Naša ekipa na pomoč po telefonu vam lahko prek telefona ali faksa pomaga pri:

- ❏ Povpraševanjih o prodaji in informacijah o izdelkih
- ❏ Tehnična podpora

#### **Epsonov servisni center**

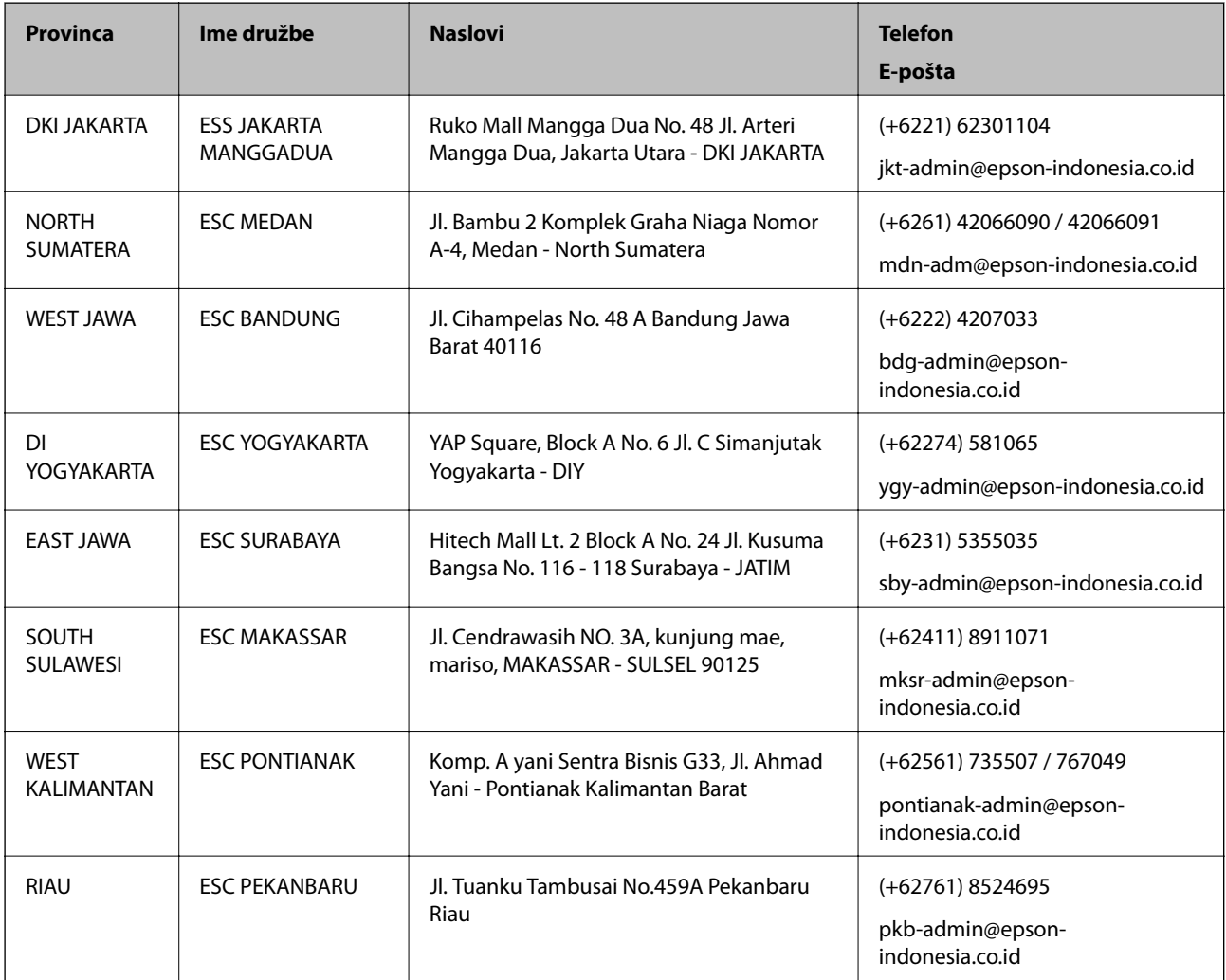

<span id="page-60-0"></span>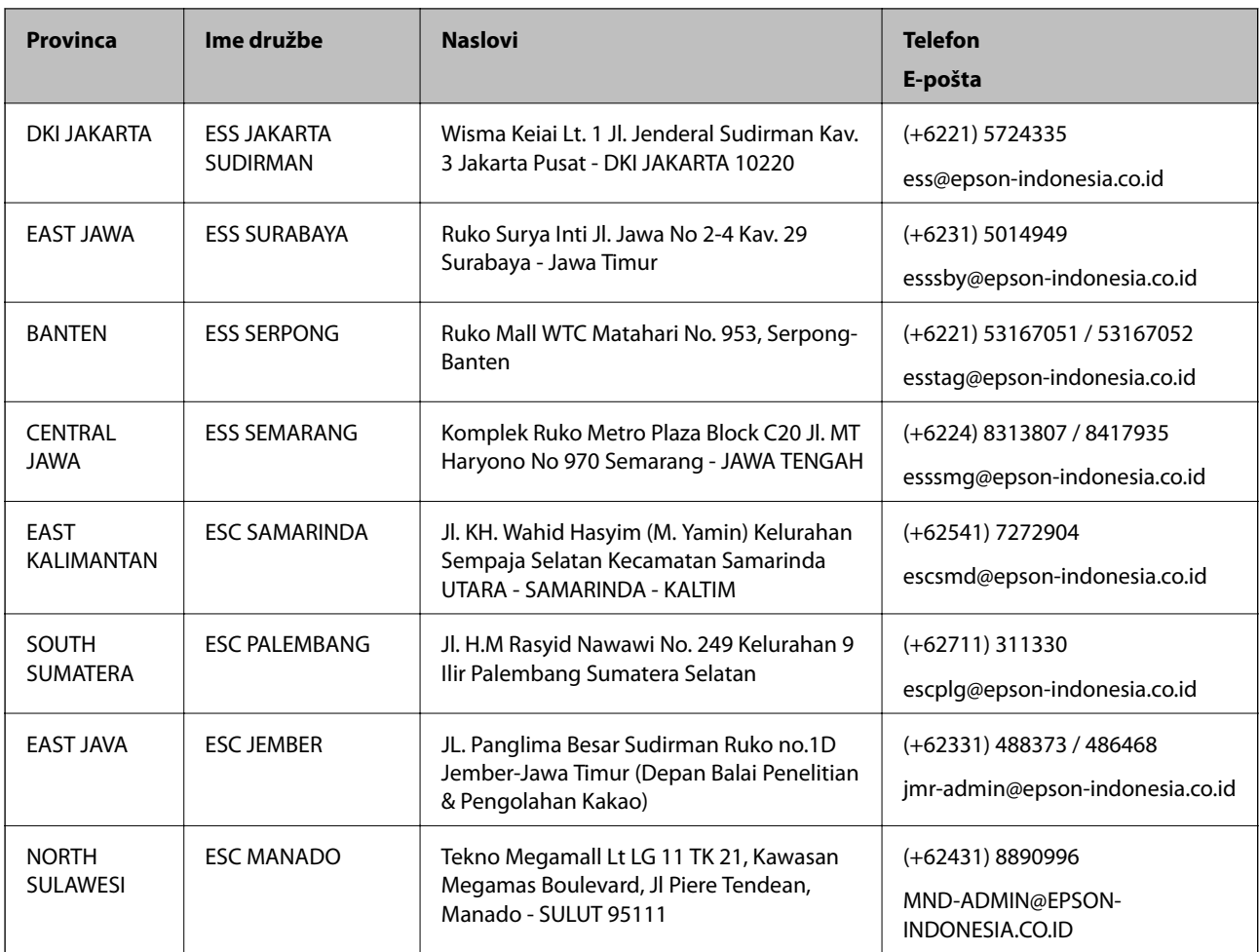

Za druga mesta, ki niso navedena tukaj, pokličite vročo linijo: 08071137766.

### **Pomoč za uporabnike v Hong Kongu**

Za tehnično podporo in poprodajne storitve lahko uporabniki stopijo s stik s podjetjem Epson Hong Kong Limited.

#### **Internetna domača stran**

#### [http://www.epson.com.hk](http://www.epson.com.hk/)

Epson Hong Kong je ustanovil lokalno domačo stran na internetu v kitajščini in angleščini, da uporabnikom nudi naslednje informacije:

- ❏ Informacije o izdelkih
- ❏ Odgovore na pogosto zastavljena vprašanja (FAQ)
- ❏ Najnovejše različice gonilnikov za izdelke Epson

#### **Vroča linija za tehnično podporo**

Kontaktirate lahko tudi naše tehnično osebje na naslednjih telefonskih in faks številkah:

Telefon: 852-2827-8911

Faks: 852-2827-4383

### <span id="page-61-0"></span>**Pomoč uporabnikom v Maleziji**

Kontaktni podatki za informacije, podporo in storitve so:

#### **Svetovni splet**

#### [http://www.epson.com.my](http://www.epson.com.my/)

❏ Informacije o specifikacijah izdelkov, gonilnikih za prenos,

❏ pogosto zastavljenih vprašanjih (FAQ), povpraševanjih o prodaji, vprašanjih po e-pošti

#### **Epsonov klicni center**

Telefon: +60 1800-8-17349

- ❏ Povpraševanjih o prodaji in informacijah o izdelkih
- ❏ Vprašanjih v zvezi z uporabo izdelkov ali problemih
- ❏ Povpraševanjih v zvezi s servisnim popravilom in garancijah

#### **Glavna pisarna**

Telefon: 603-56288288 Faks: 603-5628 8388/603-5621 2088

### **Pomoč uporabnikom v Indiji**

Kontaktni podatki za informacije, podporo in storitve so:

#### **Svetovni splet**

#### [http://www.epson.co.in](http://www.epson.co.in/)

Na voljo so informacije o specifikacijah izdelkov, gonilnikih za prenos in povpraševanju o izdelkih.

#### **Center za pomoč**

❏ Servis, informacije o izdelku in naročanje potrošnega materiala

Brezplačna številka: 18004250011

Na voljo od ponedeljka do sobote med 9. in 16. uro (razen med državnimi prazniki)

❏ Servis (uporabniki CDMA in mobilnih naprav)

Brezplačna številka: 186030001600

Na voljo od ponedeljka do sobote med 9. in 16. uro (razen med državnimi prazniki)

### **Pomoč uporabnikom na Filipinih**

Za tehnično pomoč in ostale poprodajne storitve se obrnite na Epson Philippines Corporation na spodnjo telefonsko številko, številko faksa ali e-poštni naslov:

#### **Svetovni splet**

[http://www.epson.com.ph](http://www.epson.com.ph/)

Na voljo so informacije o tehničnih podatkih izdelka, gonilnikih za prenos, pogostih vprašanjih in povpraševanja po e-pošti.

#### **Skrb za kupce podjetja Epson Philippines**

Brezplačna številka: (PLDT) 1-800-1069-37766

Brezplačna številka: (digitalna) 1-800-3-0037766

Metro Manila: (+632)441-9030

Spletno mesto: <https://www.epson.com.ph/contact>

E-pošta: customercare@epc.epson.som.ph

Na voljo od ponedeljka do sobote med 9. in 16. uro (razen med državnimi prazniki)

Naša ekipa, ki skrbi za kupce, vam lahko preko telefona pomaga pri:

❏ Povpraševanjih o prodaji in informacijah o izdelkih

❏ Vprašanjih v zvezi z uporabo izdelkov ali problemih

❏ Povpraševanjih v zvezi s servisnim popravilom in garancijah

#### **Epson Philippines Corporation**

Linija: +632-706-2609 Faks: +632-706-2663